### **Quick Start Guide**

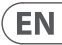

 $\overline{\text{ES}}$ 

 $\widetilde{\mathsf{FR}}$ 

 $\overline{DE}$ 

 $\overline{PT}$ 

 $\overline{\mathsf{IT}}$ 

 $\overline{\sf NL}$ 

 $\overline{\mathsf{SE}}$ 

PL

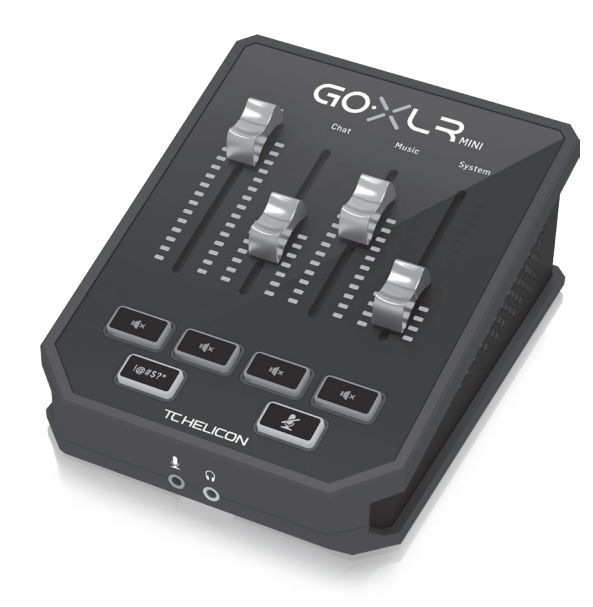

### GoXLR MINI

Online Broadcast Mixer with USB/Audio Interface and Midas Preamp

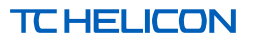

- 
- **(EN) Safety Instruction EN 1.** Read these instructions.
	- **2.** Keep these instructions.

 $ES$ 

DE

**PT** 

- **3.** Heed all warnings.
- **4.** Follow all instructions.
- 
- **5.** Do not use this apparatus near water.
- **6.** Clean only with dry cloth.
- **7.** Do not block any ventilation
- openings. Install in accordance with the  $FR$ manufacturer's instructions.

**8.** Do not install near any heat sources such as radiators, heat registers, stoves, or other apparatus (including amplifiers) that produce heat.

**9.** Use only attachments/accessories specified by the manufacturer.

> **10.** Use only with the cart. stand, tripod, bracket, or table specified by the

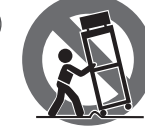

manufacturer, or sold with the apparatus. When a cart is used, use caution when moving the cart/apparatus combination to avoid injury from tip-over.

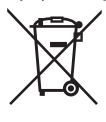

this product: This symbol indicates that this product must not be disposed of with household waste,

**11.** Correct disposal of

according to the WEEE Directive (2012/19/EU) and your national law. This product should be taken to a collection center licensed for the recycling of waste electrical and electronic equipment (EEE). The mishandling of this type of waste could have a possible negative impact on the environment and human health due to potentially hazardous substances that are generally associated with EEE. At the same time, your cooperation in the correct disposal of this product will contribute to the efficient use of natural resources. For more information about where you can take your waste equipment for recycling, please contact your local city office, or your household waste

collection service.

**12.** Do not install in a confined space, such as a book case or similar unit. **13.** Do not place naked flame sources, such as lighted candles, on the apparatus.

- **(ES) Instrucción de seguridad 1.** Lea las instrucciones.
- **2.** Conserve estas instrucciones. **3.** Preste atención a todas las advertencias.
- **4.** Siga todas las instrucciones.
- **5.** No use este aparato cerca del agua.

**6.** Limpie este aparato con un paño seco.

**7.** No bloquee las aberturas de ventilación. Instale el equipo de acuerdo con las instrucciones del fabricante.

**8.** No instale este equipo cerca de fuentes de calor tales como radiadores, acumuladores de calor, estufas u otros aparatos (incluyendo amplificadores) que puedan producir calor.

**9.** Use únicamente los dispositivos o accesorios especificados por el fabricante.

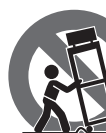

únicamente la carretilla, plataforma, trípode, soporte o

**10.** Use

mesa especificados por el fabricante o suministrados junto con el equipo. Al transportar el equipo, tenga cuidado para evitar daños y caídas al tropezar con algún obstáculo.

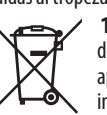

**11.** Cómo debe deshacerse de este aparato: Este símbolo indica que este aparato no debe ser tratado

como basura orgánica, según lo indicado en la Directiva WEEE (2012/19/EU) y a las normativas aplicables en su país. En lugar de ello deberá llevarlo al punto limpio más cercano para el reciclaje de sus elementos eléctricos / electrónicos (EEE). Al hacer esto estará ayudando a prevenir las posibles consecuencias

negativas para el medio ambiente y la salud que podrían ser provocadas por una gestión inadecuada de este tipo de aparatos. Además, el reciclaje de materiales ayudará a conservar los recursos naturales. Para más información acerca del reciclaje de este aparato, póngase en contacto con el Ayuntamiento de su ciudad o con el punto limpio local. **12.** No instale esta unidad en un

espacio muy reducido, tal como encastrada en una librería o similar. **13.** No coloque objetos con llama, como una vela encendida, sobre este aparato.

### **(FR) Consignes de sécurité**

**1.** Lisez ces consignes.

**2.** Conservez ces consignes.

**3.** Respectez tous les avertissements. **4.** Respectez toutes les consignes d'utilisation.

**5.** N'utilisez jamais l'appareil à proximité d'un liquide.

**6.** Nettoyez l'appareil avec un chiffon sec.

**7.** Veillez à ne pas empêcher la bonne ventilation de l'appareil via ses ouïes de ventilation. Respectez les consignes du fabricant concernant l'installation de l'appareil.

**8.** Ne placez pas l'appareil à proximité d'une source de chaleur telle qu'un chauffage, une cuisinière ou tout appareil dégageant de la chaleur (y compris un ampli de puissance).

**9.** Utilisez exclusivement des accessoires et des appareils supplémentaires recommandés par le fabricant.

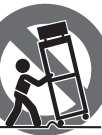

**10.** Utilisez exclusivement des chariots, des diables, des présentoirs, des pieds et des

surfaces de travail recommandés par le fabricant ou livrés avec le produit. Déplacez précautionneusement tout chariot ou diable chargé pour éviter d'éventuelles blessures en cas de chute.

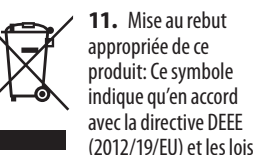

en vigueur dans votre pays, ce produit ne doit pas être jeté avec les déchets ménagers. Ce produit doit être déposé dans un point de collecte agréé pour le recyclage des déchets d'équipements électriques et électroniques (EEE). Une mauvaise manipulation de ce type de déchets pourrait avoir un impact négatif sur l'environnement et la santé à cause des substances potentiellement dangereuses généralement associées à ces équipements. En même temps, votre coopération dans la mise au rebut de ce produit contribuera à l'utilisation efficace des ressources naturelles. Pour plus d'informations sur l'endroit où vous pouvez déposer vos déchets

d'équipements pour le recyclage, veuillez contacter votre mairie ou votre centre local de collecte des déchets. **12.** N'installez pas l'appareil dans un

espace confiné tel qu'une bibliothèque ou meuble similaire.

**13.** Ne placez jamais d'objets enflammés, tels que des bougies allumées, sur l'appareil.

**(DE) Wichtige** 

- **Sicherhteitshinweise**
- **1.** Lesen Sie diese Hinweise.
- **2.** Bewahren Sie diese Hinweise auf. **3.** Beachten Sie alle Warnhinweise.
- **4.** Befolgen Sie alle
- Bedienungshinweise.
- **5.** Betreiben Sie das Gerät nicht in
- der Nähe von Wasser.
- **6.** Reinigen Sie das Gerät mit einem
- trockenen Tuch. **7.** Blockieren Sie nicht die Belüftungsschlitze. Beachten Sie beim Einbau des Gerätes die Herstellerhinweise.

**8.** Stellen Sie das Gerät nicht in der Nähe von Wärmequellen auf. Solche Wärmequellen sind z.

B. Heizkörper, Herde oder andere Wärme erzeugende Geräte (auch Verstärker).

**9.** Verwenden Sie nur Zusatzgeräte/ Zubehörteile, die laut Hersteller geeignet sind.

> **10.** Verwenden Sie nur Wagen, Standvorrichtungen, Stative, Halter oder Tische, die vom Hersteller benannt

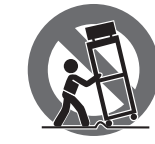

oder im Lieferumfang des Geräts enthalten sind. Falls Sie einen Wagen benutzen, seien Sie vorsichtig beim Bewegen der Wagen-Gerätkombination, um Verletzungen durch Stolpern

zu vermeiden. **11.** Korrekte  $\blacktriangleright$ Entsorgung dieses

Produkts: Dieses ⊢</del> Symbol weist darauf hin, das Produkt entsprechend der WEEE

Direktive (2012/19/EU) und der jeweiligen nationalen Gesetze nicht zusammen mit Ihren Haushaltsabfällen zu entsorgen. Dieses Produkt sollte bei einer autorisierten Sammelstelle für Recycling elektrischer und elektronischer Geräte (EEE) abgegeben werden. Wegen bedenklicher Substanzen, die generell mit elektrischen und elektronischen Geräten in Verbindung stehen, könnte eine unsachgemäße Behandlung dieser Abfallart eine negative Auswirkung auf Umwelt und Gesundheit haben. Gleichzeitig gewährleistet Ihr Beitrag zur richtigen Entsorgung dieses Produkts die effektive Nutzung natürlicher Ressourcen. Für weitere Informationen zur Entsorgung Ihrer Geräte bei einer Recycling-Stelle nehmen Sie bitte Kontakt zum zuständigen städtischen Büro, Entsorgungsamt oder zu Ihrem Haushaltsabfallentsorger auf. **12.** Installieren Sie das Gerät nicht in einer beengten Umgebung, zum Beispiel Bücherregal oder ähnliches. **13.** Stellen Sie keine Gegenstände mit

offenen Flammen, etwa brennende

Kerzen, auf das Gerät.

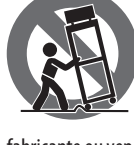

apenas com o carrinho, estrutura, tripé, suporte, ou mesa especificados pelo

fabricante ou vendidos com o dispositivo. Quando utilizar um carrinho, tenha cuidado ao mover o conjunto carrinho/dispositivo para evitar danos provocados pela terpidação.

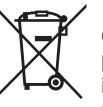

**11.** Correcta eliminação deste produto: este símbolo indica que o produto não deve ser eliminado

juntamente com os resíduos domésticos, segundo a Directiva REEE (2012/19/EU) e a legislação nacional. Este produto deverá ser levado para um centro de recolha licenciado para a reciclagem de resíduos de equipamentos eléctricos e electrónicos (EEE). O tratamento incorrecto deste tipo de resíduos pode ter um eventual impacto negativo no ambiente e na saúde humana devido a substâncias potencialmente perigosas que estão geralmente associadas aos EEE. Ao mesmo tempo, a sua colaboração para a eliminação correcta deste produto irá contribuir para a utilização eficiente dos recursos naturais. Para mais informação acerca

**2** GoXLR MINI Quick Start Guide **3**

**EN** 

**ES** 

**FR** 

**DE** 

 $\sqrt{PT}$ 

#### **(PT) Instruções de Seguranç Importantes**

**1.** Leia estas instruções.

**2.** Guarde estas instruções.

**3.** Preste atenção a todos os avisos.

**4.** Siga todas as instruções.

**5.** Não utilize este dispositivo perto de água.

**6.** Limpe apenas com um pano seco.

**7.** Não obstrua as entradas de ventilação. Instale de acordo com as instruções do fabricante.

**8.** Não instale perto de quaisquer fontes de calor tais como radiadores, bocas de ar quente, fogões de sala ou outros aparelhos (incluindo amplificadores) que produzam calor.

**9.** Utilize apenas ligações/acessórios especificados pelo fabricante.

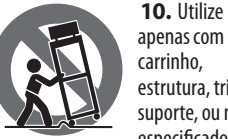

dos locais onde poderá deixar o seu equipamento usado para reciclagem, é favor contactar os serviços municipais locais, a entidade de gestão de resíduos ou os serviços de recolha de resíduos domésticos.

**12.** Não instale em lugares confinados, tais como estantes ou unidades similares.

**13.** Não coloque fontes de chama, tais como velas acesas, sobre o aparelho.

#### **(IT) Istruzioni di sicurezza importanti**

- **1.** Leggere queste istruzioni.
- **2.** Conservare queste istruzioni.
- **3.** Prestare attenzione a tutti gli avvisi.
- **4.** Applicare tutte le istruzioni.

**PT** 

 $|T|$ 

**NL** 

**SE** 

PL

- **5.** Non utilizzare questo dispositivo vicino l'acqua.
- **6.** Pulire esclusivamente con un panno asciutto.
- **7.** Non bloccare le aperture di ventilazione. Installare in conformità con le istruzioni del produttore.
- **8.** Non installare vicino a fonti di calore come radiatori, termoregolatori, stufe o altri apparecchi (inclusi amplificatori) che producono calore.
- **9.** Utilizzare esclusivamente dispositivi/accessori specificati dal produttore.

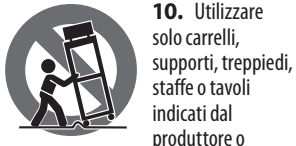

venduti con l'apparecchio. Utilizzando un carrello, prestare attenzione quando si sposta la combinazione carrello/ apparecchio per evitare lesioni dovute al ribaltamento.

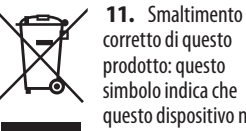

prodotto: questo simbolo indica che questo dispositivo non deve essere smaltito

insieme ai rifiuti domestici, secondo la Direttiva RAEE (2012/19 / UE) e la vostra deve essere portato in un centro di raccolta autorizzato per il riciclaggio di rifiuti di apparecchiature elettriche ed elettroniche (RAEE). La cattiva gestione di questo tipo di rifiuti potrebbe avere un possibile impatto negativo sull'ambiente e sulla salute umana a causa di sostanze potenzialmente pericolose che sono generalmente associate alle apparecchiature elettriche ed elettroniche. Nello stesso tempo la vostra collaborazione al corretto smaltimento di questo prodotto contribuirà all'utilizzo efficiente delle risorse naturali. Per ulteriori informazioni su dove è possibile trasportare le apparecchiature per il riciclaggio vi invitiamo a contattare l'ufficio comunale locale o il servizio di raccolta dei rifiuti domestici.

legislazione nazionale. Questo prodotto

**12.** Non installare in uno spazio ristretto, come in una libreria o in una struttura simile.

**13.** Non collocare sul dispositivo fonti di fiamme libere, come candele accese.

### **(NL) Belangrijke veiligheidsvoorschriften**

- **1.** Lees deze voorschriften.
- **2.** Bewaar deze voorschriften.
- **3.** Neem alle waarschuwingen in acht.
- **4.** Volg alle voorschriften op.
- **5.** Gebruik dit apparaat niet in de buurt van water.
- **6.** Reinig het uitsluitend met een droge doek.
- **7.** Let erop geen van de ventilatieopeningen te bedekken. Plaats en installeer het volgens de voor-schriften van de fabrikant.
- **8.** Het apparaat mag niet worden geplaatst in de buurt van radiatoren, warmte-uitlaten, kachels of andere zaken (ook versterkers) die warmte afgeven.
- **9.** Gebruik uitsluitend door de producent gespeci-ficeerd toebehoren c.q. onderdelen.

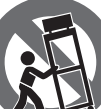

**10.** Gebruik het apparaat uitsluitend in combinatie met de wagen, het statief, de driepoot, de

beugel of tafel die door de producent is aangegeven, of die in combinatie met het apparaat wordt verkocht. Bij gebruik van een wagen dient men voorzichtig te zijn bij het verrijden van de combinatie wagen/apparaat en letsel door vallen te voorkomen.

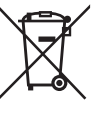

**11.** Correcte afvoer van dit product: dit symbool geeft aan dat u dit product op grond van de AEEA-richtlijn

(2012/19/EU) en de nationale wetgeving van uw land niet met het gewone huishoudelijke afval mag weggooien. Dit product moet na afloop van de nuttige levensduur naar een officiële inzamelpost voor afgedankte elektrische en elektronische apparatuur (AEEA) worden gebracht, zodat het kan worden gerecycleerd. Vanwege de potentieel gevaarlijke stoffen die in elektrische en elektronische apparatuur kunnen voorkomen, kan een onjuiste afvoer van afval van het onderhavige type een negatieve invloed op het milieu en de menselijke gezondheid hebben. Een juiste afvoer van dit product is echter niet alleen beter voor het milieu en de gezondheid, maar draagt tevens bij aan een doelmatiger gebruik van de natuurlijke hulpbronnen. Voor meer informatie over de plaatsen waar u uw afgedankte apparatuur kunt inleveren, kunt u contact opnemen met uw gemeente of de plaatselijke reinigingsdienst.

**12.** Installeer niet in een kleine ruimte, zoals een boekenkast of iets dergelijks.

**13.** Plaats geen open vlammen, zoals brandende kaarsen, op het apparaat.

#### **(SE) Viktiga säkerhetsanvisningar**

- **1.** Läs dessa anvisningar.
- **2.** Spara dessa anvisningar.
- **3.** Beakta alla varningar.
- **4.** Följ alla anvisningar.
- **5.** Använd inte apparaten i närheten av vatten.
- **6.** Rengör endast med torr trasa.
- **7.** Blockera inte
- ventilationsöppningarna. Installera

enligt tillverkarens anvisningar. **8.** Installera aldrig intill värmekällor som värme-element, varmluftsintag,

spisar eller annan utrustning som avger värme (inklusive förstärkare).

**9.** Använd endast tillkopplingar och tillbehör som angetts av tillverkaren.

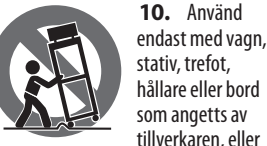

som sålts till-sammans med apparaten. Om du använder en vagn, var försiktig, när du förflyttar kombinationen vagn-apparat, för att förhindra olycksfall genom snubbling.

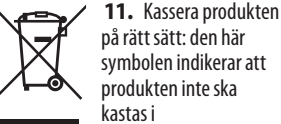

symbolen indikerar att produkten inte ska .<br>kastas i hushållssoporna, enligt

WEEE direktivet (2012/19/EU) och gällande, nationell lagstiftning. Produkten ska lämnas till ett auktoriserat återvinningsställe för elektronisk och elektrisk utrustning (EEE). Om den här sortens avfall hanteras på fel sätt kan miljön, och människors hälsa, påverkas negativt på grund av potentiella risksubstanser som ofta associeras med EEE. Avfallshanteras produkten däremot på rätt sätt bidrar detta till att naturens resurser används på ett bra sätt. Kontakta kommun, ansvarig förvaltning eller avfallshanteringsföretag för mer information om återvinningscentral där produkten kan lämnas.

**12.** Installera inte i ett trångt utrymme, t.ex. i en bokhylsa eller liknande enhet. **13.** Placera inte källor med öppen eld,

t.ex. tända ljus, på apparaten.

### **(PL) Ważne informacje o bezpieczeństwie**

- **1.** Proszę przeczytać poniższe wskazówki. **2.** Proszę przechowywać niniejszą
- instrukcie.
- **3.** Należy przestrzegać wszystkich wskazówek ostrzegawczych.
- **4.** Należy postępować zgodnie z instrukcją obsługi.
- **5.** Urządzenia nie wolno używać w pobliżu wody.
- **6.** Urządzenie można czyścić wyłącznie suchą szmatką.
- **7.** Nie zasłaniać otworów wentylacyjnych. W czasie podłączania urządzenia należy przestrzegać zaleceń producenta.
- **8.** Nie stawiać urządzenia w pobliżu źródeł ciepła takich, jak grzejniki, piece lub urządzenia produkujące ciepło (np. wzmacniacze).

**9.** Używać wyłącznie sprzętu dodatkowego i akcesoriów zgodnie z zaleceniami producenta.

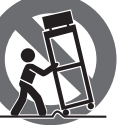

**10.** Używać jedynie zalecanych przez producenta lub znajdujących się w zestawie wózków, stojaków,

statywów, uchwytów i stołów. W przypadku posługiwania się wózkiem należy zachować szczególną ostrożność w trakcie przewożenia zestawu, aby uniknąć niebezpieczeństwa potknięcia się i zranienia.

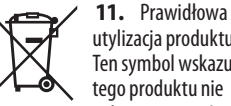

utylizacja produktu: Ten symbol wskazuje, że tego produktu nie należy wyrzucać razem

domowymi, tylko zgodnie z dyrektywą w sprawie zużytego sprzętu

elektrycznego i elektronicznego (WEEE) (2012/19/EU) oraz przepisami krajowymi. Niniejszy produkt należy przekazać do autoryzowanego punktu zbiórki zużytego sprzętu elektrycznego i elektronicznego. Niewłaściwe postępowanie z tego typu odpadami może wywołać szkodliwe działanie na środowisko naturalnej i zdrowie człowieka z powodu potencjalnych substancji niebezpiecznych zaliczanych jako zużyty sprzęt elektryczny i elektroniczny. Jednocześnie, Twój wkład w prawidłową utylizację niniejszego produktu przyczynia się do oszczędnego wykorzystywania zasobów naturalnych. Szczegółowych informacji o miejscach, w których można oddawać zużyty sprzęt do recyklingu, udzielają urzędy miejskie, przedsiębiorstwa utylizacji odpadów lub najbliższy zakład utylizacji odpadów.

**12.** Nie instaluj w ograniczonej przestrzeni, takiej jak półka na książki lub podobny zestaw.

**13.** Nie stawiaj na urządzeniu źródeł otwartego ognia, takich jak zapalone świece.

 $\overline{\mathsf{NL}}$ 

 $(T$ 

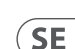

PL

### **About this document**

This Quick Start Guide will help you set up, connect and begin operating your GoXLR MINI.

### **GoXLR MINI App**

The GoXLR app is REQUIRED to operate your GoXLR MINI.

GoXLR app key features include:

- EQ, Compress and Gate your mic **•** Set up and define mixer controls
- 
- Change product lighting
- Direct access to product manuals
- Access to TC Helicon support

### **Minimum Hardware:**

Windows\*

PC-based Hardware -Core 2 DUO CPU -Ethernet port  $-1$  GR RAM **Recommended Operating Systems:**

-Windows 7, 32-bit or 64-bit -Windows 8, 32-bit or 64 bit -Windows 10, 32-bit or 64-bit †

\* Windows is either a registered trademark or trademark of Microsoft Corporation in the United States and/or other countries.

† Windows 10 operating system is recommended due to this system's audio re-mapping capabilities.

### **Driver, Application and Firmware Download**

<www.tc-helicon.com/Categories/c/Tchelicon/Downloads>

### **Get help!**

**YouTube Tutorials -** [https://www.youtube.com/channel/](Legendary Analog Synthesizer with 3 VCOs,Ladder Filter, LFO and Eurorack Format) [UCLuCYhAAOD-wMQaXDNhvFbQ](Legendary Analog Synthesizer with 3 VCOs,Ladder Filter, LFO and Eurorack Format)

**Web Support -** [www.tc-helicon.com/brand/tchelicon/support](Legendary Analog Synthesizer with 3 VCOs,Ladder Filter, LFO and Eurorack Format)

**Discord -** <https://discord.gg/8Ebg3Sp>

### **Follow us!**

@helicongaming <www.instagram.com/helicongaming/>

# **Welcome Setup Steps <sup>6</sup>** GoXLR MINI

- 1. Download and install the driver/application package. You may be asked to reboot during this process:
	- a. [https://www.tc-helicon.com/Categories/c/](https://www.tc-helicon.com/Categories/c/Tchelicon/Downloads) [Tchelicon/Downloads](https://www.tc-helicon.com/Categories/c/Tchelicon/Downloads)
	- b. In the "Product" row, scroll down and click on "GoXLR MINI".
- 2. When the driver and app install has completed, close the application.
- 3. Connect GoXLR MINI via USB to your computer.
- 4. Wait for GoXLR MINI to power up (just a few seconds).
- 5. Re-open the GoXLR App.
- 6. The bottom corner of the GoXLR App window should say "GoXLR MINI connected via USB".
- 7. Open the Windows "Sound Settings" panel:
	- a. Under "Choose your output device", choose "System (TC-Helicon GoXLR MINI)".
	- b. Under "Choose your input device", choose "Chat Mic (TC-Helicon GoXLR MINI)".
	- c. These actions set your main Windows sound output to the "System" fader (slider) on GoXLR MINI and designate your XLR MIC INPUT or 3.5mm MIC input as your main mic input.
- 8. For any chat applications like Discord, Skype, TeamSpeak, In-game chat, etc.:
	- a. Pick "Chat Mic (TC-Helicon GoXLR Mini)" as your INPUT device.
	- b. Pick "Chat (TC-Helcion GoXLR Mini)" as your OUTPUT device.
	- c. These actions set your chat program's volume control to the "Chat" fader (slider) on GoXLR MINI.
- 9. For music, games or other applications:
	- a. On the Windows "Sound Settings" panel, click on "Other Sound Options" at the bottom.
	- b. Make sure your game, music player, etc. is playing audio. (You won't see your program listed if it's not currently making any sound).
	- c. Find the program you'd like to assign to a fader (slider) in the list.
	- d. Click the dropdown list to the right of the program name, and choose the slider you'd like that program to appear on. For example, you might pick "Music (TC-Helicon GoXLR Mini)" for Spotify.
- 10. In your broadcast program, choose "Broadcast Stream Mix (TC-Helicon GoXLR Mini)" as your ONLY incoming audio device:
	- a. In OBS, go to File  $\rightarrow$  Settings  $\rightarrow$  Audios
		- i. Choose "Broadcast Stream Mix (TC-Helicon GoXLR Mini)" as your Mic/Auxiliary Audio Device.
		- ii. For ALL other devices, pick DISABLED.
	- b. In SLOBS, click on the cog wheel in the top right corner:
		- i. Click on Audio.
		- ii. Choose "Broadcast Stream Mix (TC-Helicon GoXLR Mini" as your Mic/Auxiliarly Device 1.
		- iii. For ALL other audio devices, pick DISABLED.
	- c. In XSplit choose Tools → Settings → Audio:
		- i. Under Microphone, choose "Broadcast Stream Mix (TC-Helicon GoXLR Mini)".
	- ii. For Audio Preview and System Sound choose NONE.
	- iii. You may get a warning popup. Click ok!
- 11. These steps should get you up and running. For all other features, we have a great series of YouTube videos, an active Discord community, full user manual and wonderful support team. Please use the links in the Get Help! Section to connect with us.

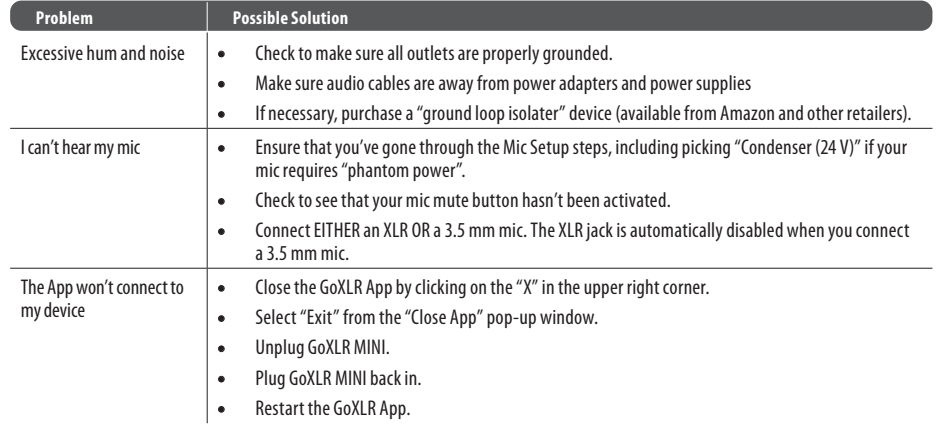

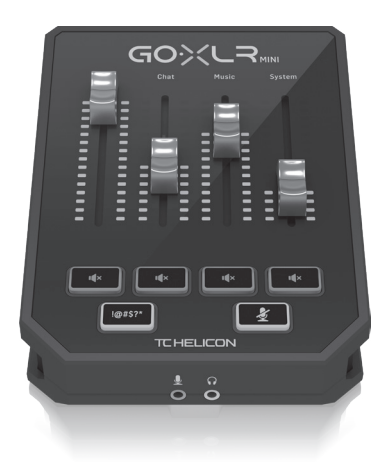

### **Troubleshooting Connection Diagram**

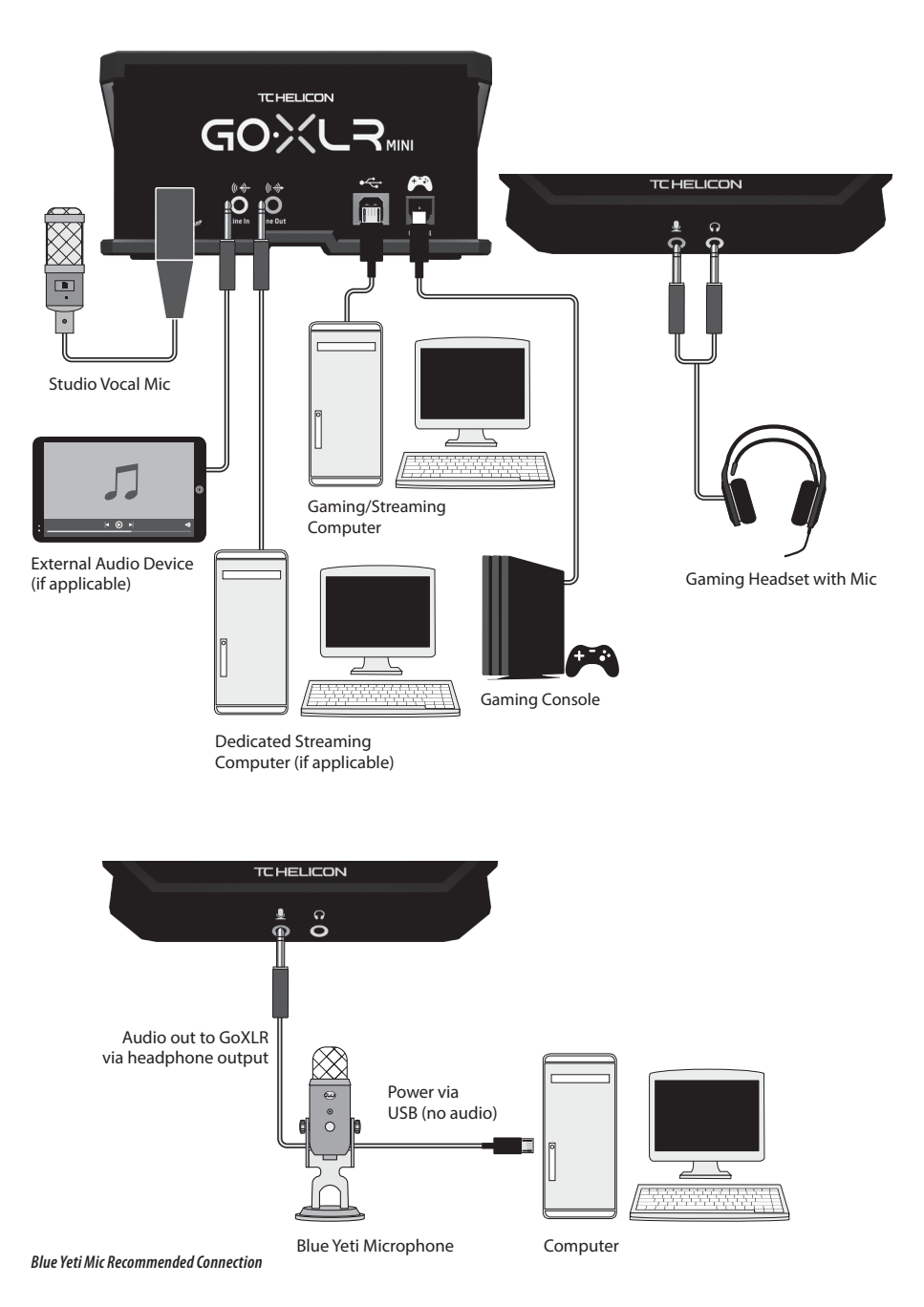

 $\sqrt{EN}$ 

### **Controls**

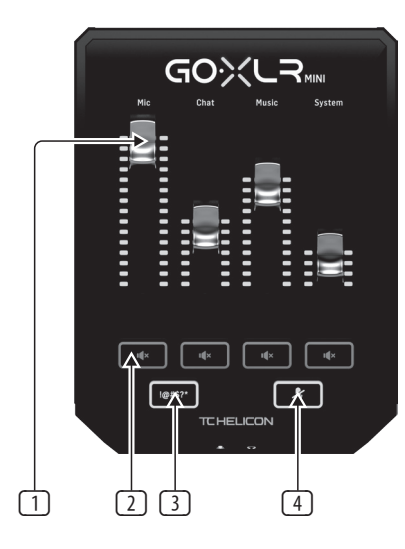

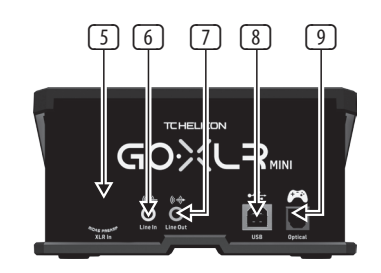

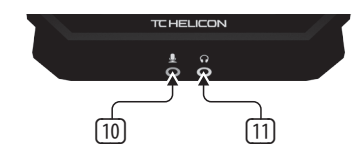

- (1) **CHANNEL FADERS** Control individual channel levels in your mix.
- (2) **CHANNEL MUTE** Switches off the matching channel in the mixer.
- (3) **!@#\$\*** Button lets you instantly censor and "bleep out" your mic.
- (4) "**COUGH**" - Mutes your microphone while the button is held.
- (5) **XLR MIC INPUT** For audio input from professional microphones. For condenser-style microphones that require "phantom power", go to the MIC tab in the GoXLR app and activate the "Condenser" setting under MIC TYPE.
- (6) **LINE IN** For audio input from devices such as phones, tablets, computers, etc. The LINE IN connection can also be used in a "2 PC" streaming setup to send chat alerts back into GoXLR MINI.
- (7) **LINE OUT** Contains an exact copy of your broadcast stream audio. This connection can be used to connect to a dedicated streaming computer or other devices like speakers.
- (8) **USB** Input for PC connection, firmware updates and remote control with GoXLR app.

**NOTE:** GoXLR MINI is designed for use with USB 2.0 ports. USB 3.0/3.1 ports can cause audio dropouts and disconnections.

- (9) **OPTICAL** Input for connection to SONY PlayStation† or Microsoft Xbox ‡ consoles.
- (10) **MIC** Input for connection to headset microphones. Typically, this headset connection will be a pink connector.

**NOTE:** If you intend to use the popular Blue Yeti\* microphone, which has its own built-in headphone output, you should run that built-in headphone output into the GoXLR MINI's MIC input. For Blue Yeti mics powered via USB, plug the USB connector directly into your computer for power, but do not select the Blue Yeti as an audio source on the computer. Instead, the Blue Yeti's headphone output will be the audio source for mixing inside GoXLR MINI.

(11) **PHONES** - Output jack for your headphones. Typically, the headphone connector will be a green connector.

\*Yeti is a registered trademark of Blue Microphones.

†PlayStation is a registered trademarkor trademarkof Sony Interactive Entertainment Inc. SONY is a registered trademark of Sony Corporation.

‡Xbox is either a registered trademark or trademark of Microsoft Corporation in the United States and/or other countries.

### **Bienvenidos**

### **ACERCA DE ESTE DOCUMENTO**

Esta Guía de inicio rápido lo ayudará a configurar, conectar y comenzar a operar su GoXLR MINI.

### **GoXLR MINI App**

Se REQUIERE la aplicación GoXLR para operar su GoXLR MINI. Las características clave de la aplicación GoXLR incluyen:

- Ecualiza, comprime y cancela tu micrófono
- Configurar y definir controles de mezcla
- Cambiar la iluminación del producto
- Acceso directo a manuales de productos
- Acceso al soporte de TC Helicon

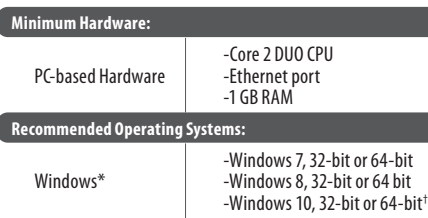

\* Windows es una marca comercial registrada o una marca comercial de Microsoft Corporation en los Estados Unidos y / o en otros países.

† Se recomienda el sistema operativo Windows 10 debido a las capacidades de reasignación de audio de este sistema.

### **Descarga de controladores, aplicaciones y firmware**

<www.tc-helicon.com/Categories/c/Tchelicon/Downloads>

#### **Get help!**

**YouTube Tutorials -** [https://www.youtube.com/channel/](Legendary Analog Synthesizer with 3 VCOs,Ladder Filter, LFO and Eurorack Format) [UCLuCYhAAOD-wMQaXDNhvFbQ](Legendary Analog Synthesizer with 3 VCOs,Ladder Filter, LFO and Eurorack Format)

**Web Support -** [www.tc-helicon.com/brand/tchelicon/support](Legendary Analog Synthesizer with 3 VCOs,Ladder Filter, LFO and Eurorack Format) **Discord -** <https://discord.gg/8Ebg3Sp>

#### **Follow us!**

@helicongaming <www.instagram.com/helicongaming/>

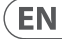

 $\overline{\text{ES}}$ 

**ES** 

### **Pasos de Configuración Solución de problemas**

- 1. Descargue e instale el paquete de controlador / aplicación. Es posible que se le solicite que reinicie durante este proceso:
	- a. [https://www.tc-helicon.com/Categories/c/](https://www.tc-helicon.com/Categories/c/Tchelicon/Downloads) [Tchelicon/Downloads](https://www.tc-helicon.com/Categories/c/Tchelicon/Downloads)
	- b. En la fila "Producto", desplácese hacia abajo y haga clic en "GoXLR MINI".
- 2. Cuando se haya completado la instalación del controlador y la aplicación, cierre la aplicación.
- 3. Conecte el GoXLR MINI a través de USB a su computadora.
- 4. Espere a que GoXLR MINI se encienda (solo unos segundos).
- 5. Vuelva a abrir la aplicación GoXLR.
- 6. La esquina inferior de la ventana de la aplicación GoXLR debe decir "GoXLR MINI conectado a través de USB".
- 7. Abra el panel "Configuración de sonido" de Windows:
	- a. En "Elija su dispositivo de salida", elija "Sistema (TC-Helicon GoXLR MINI)".
	- b. En "Elija su dispositivo de entrada", elija "Chat Mic (TC-Helicon GoXLR MINI)".
	- c. Estas acciones configuran la salida de sonido principal de Windows en el fader (control deslizante) del "Sistema" en el GoXLR MINI y designan su entrada XLR MIC INPUT o 3.5mm MIC como su entrada principal de micrófono.
- 8. Para cualquier aplicación de chat como Discord, Skype, TeamSpeak, chat en el juego, etc.
	- a. Elija "Chat Mic (TC-Helicon GoXLR Mini)" como su dispositivo de ENTRADA.
	- b. Elija "Chat (TC-Helcion GoXLR Mini)" como su dispositivo de SALIDA.
	- c. Estas acciones configuran el control de volumen de su programa de chat en el deslizador (deslizador) "Chat" en el GoXLR MINI.
- 9. Para música, juegos u otras aplicaciones:
	- a. En el panel "Configuración de sonido" de Windows, haga clic en "Otras opciones de sonido" en la parte inferior.
	- b. Asegúrese de que su juego, reproductor de música, etc. esté reproduciendo audio. (No verá su programa en la lista si actualmente no emite ningún sonido).
	- c. Busque el programa que le gustaría asignar a un fader (deslizador) en la lista.
	- d. Haga clic en la lista desplegable a la derecha del nombre del programa y elija el control deslizante en el que desea que aparezca ese programa. Por ejemplo, puede elegir "Música (TC-Helicon GoXLR Mini)" para Spotify.
- 10. En su programa de transmisión, elija "Broadcast Stream Mix (TC-Helicon GoXLR Mini)" como su ÚNICO dispositivo de audio entrante:
	- a. In OBS, go to File  $\rightarrow$  Settings  $\rightarrow$  Audio:
		- i. Elija "Broadcast Stream Mix (TC-Helicon GoXLR Mini)" como su micrófono / dispositivo de audio auxiliar.
		- ii. Para TODOS los demás dispositivos, elija DISABLED.
	- b. En SLOBS, haga clic en la rueda dentada en la esquina superior derecha:
		- i. Haga clic en Audio.
		- ii. Elija "Broadcast Stream Mix (TC-Helicon GoXLR Mini") como su dispositivo de micrófono / auxiliar 1.
		- iii. Para TODOS los demás dispositivos de audio, elija DISABLED.
	- c. In XSplit choose Tools  $\rightarrow$  Settings  $\rightarrow$  Audio:
		- i. En Micrófono, elija "Broadcast Stream Mix (TC-Helicon GoXLR Mini)".
		- ii. Para Vista previa de audio y Sonido del sistema, elija NINGUNO.
		- iii. Es posible que aparezca una ventana emergente de advertencia. ¡Haga clic en Aceptar!
- 11. Estos pasos deberían ayudarle a empezar a trabajar. Para todas las demás funciones, tenemos una gran serie de videos de YouTube, una comunidad Discord activa, un manual de usuario completo y un maravilloso equipo de soporte. Utilice los enlaces de la sección ¡Obtenga ayuda! Sección para conectar con nosotros.

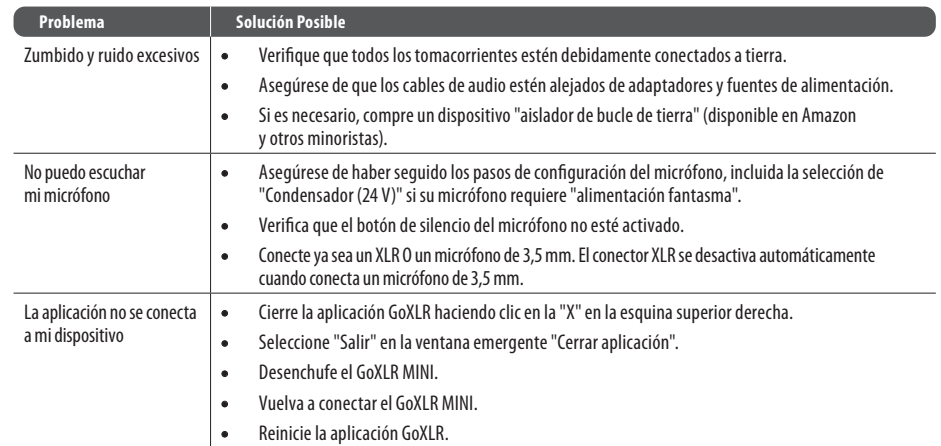

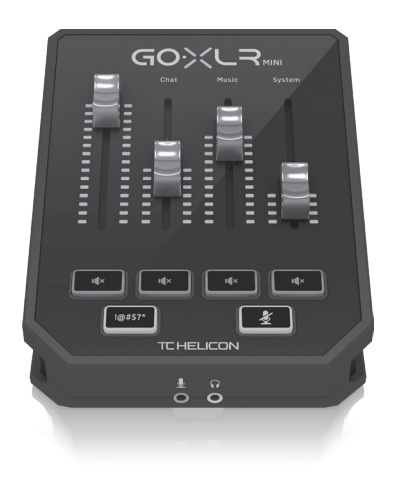

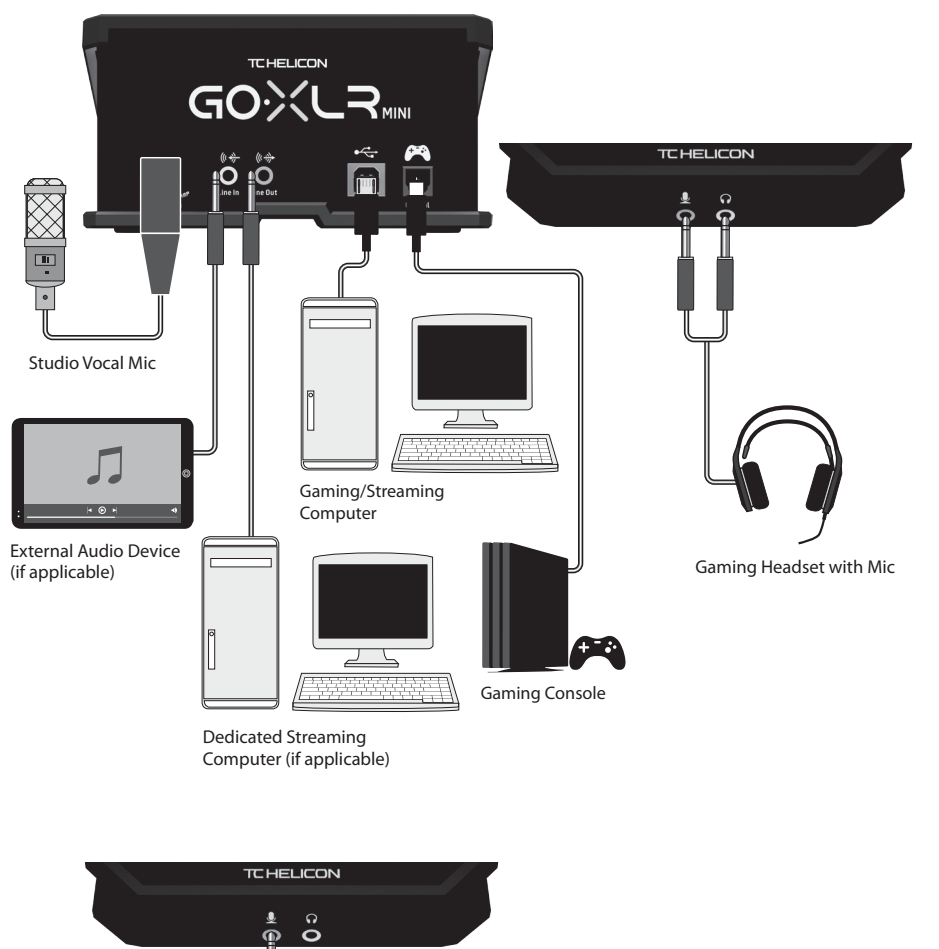

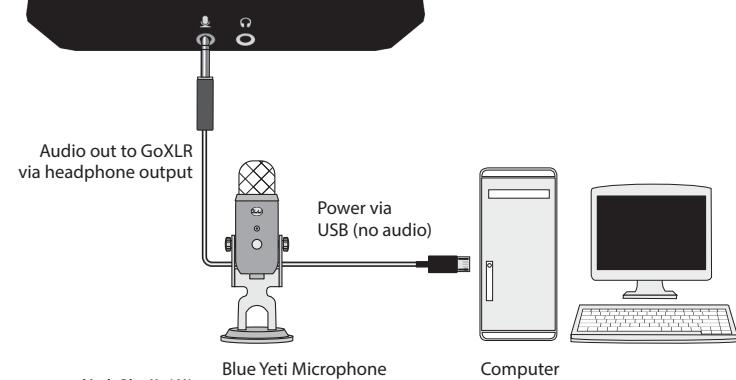

*Connexion recommandée de Blue Yeti Mic*

**Controles**

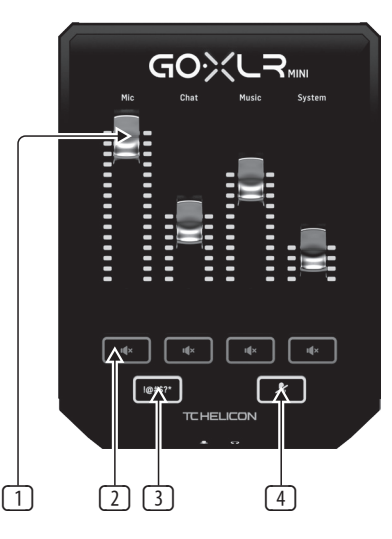

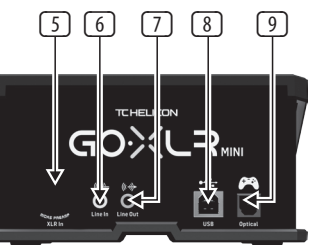

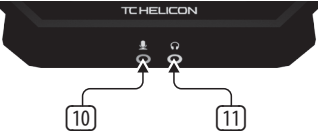

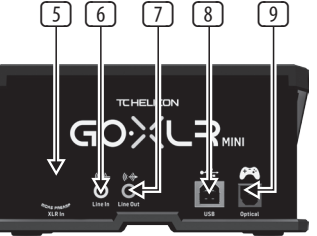

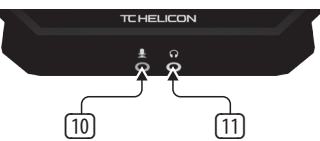

- (1) **CHANNEL FADERS** Controle los niveles de canales individuales en su mezcla.
- (2) **CHANNEL MUTE** Apaga el canal correspondiente en el mezclador.
- (3) **!@#\$\*** El botón te permite censurar instantáneamente y "apagar" tu micrófono.
- (4) "**COUGH**" Silencia el micrófono mientras se mantiene presionado el botón.
- (5) **XLR MIC INPUT** Para entrada de audio de micrófonos profesionales. Para micrófonos de tipo condensador que requieren "alimentación fantasma", vaya a la pestaña MIC en la aplicación GoXLR y active el ajuste "Condenser" en MIC TYPE.
- (6) **LINE IN** Para la entrada de audio de dispositivos como teléfonos, tabletas, computadoras, etc. La conexión LINE IN también se puede usar en una configuración de transmisión de "2 PC" para enviar alertas de chat de regreso al GoXLR MINI.
- (7) **LINE OUT** Contiene una copia exacta del audio de su transmisión. Esta conexión se puede utilizar para conectarse a una computadora de transmisión dedicada u otros dispositivos como altavoces.
- (8) **USB** Entrada para conexión a PC, actualizaciones de firmware y control remoto con la aplicación GoXLR.

**NOTE:** GoXLR MINI está diseñado para usarse con puertos USB 2.0. Los puertos USB 3.0 / 3.1 pueden causar cortes y desconexiones de audio.

- (9) **OPTICAL** Entrada para la conexión a las consolas SONY PlayStation † o Microsoft Xbox ‡.
- (10) **MIC** Entrada para conexión a micrófonos de diadema. Normalmente, esta conexión de auriculares será un conector rosa.

**NOTE:** Si tiene la intención de utilizar el popular micrófono Blue Yeti \*, que tiene su propia salida de auriculares incorporada, debe ejecutar esa salida de auriculares incorporada en la entrada MIC del GoXLR MINI. Para los micrófonos Blue Yeti alimentados a través de USB, conecte el conector USB directamente a su computadora para obtener energía, pero no seleccione el Blue Yeti como fuente de audio en la computadora. En cambio, la salida de auriculares del Blue Yeti será la fuente de audio para mezclar dentro del GoXLR MINI.

(11) **PHONES** - Toma de salida para tus auriculares. Normalmente, el conector de auriculares será un conector verde.

\*Yeti es una marca registrada de Blue Microphones.

† PlayStation es una marca comercial registrada o una marca comercial de Sony Interactive Entertainment Inc. SONY es una marca comercial registrada de Sony Corporation.

‡ Xbox es una marca comercial registrada o una marca comercial de Microsoft Corporation en los Estados Unidos y / o en otros países.

### **À propos de ce document**

Ce guide de démarrage rapide vous aidera à configurer, connecter et commencer à utiliser votre GoXLR MINI.

### **GoXLR MINI App**

L'application GoXLR est REQUISE pour utiliser votre GoXLR MINI.

- Les principales fonctionnalités de l'application GoXLR comprennent:
- Égalisez, compressez et portez votre micro
- Configurer et définir les commandes du mélangeur
- Changer l'éclairage du produit
- Accès direct aux manuels des produits
- Accès au support TC Helicon

#### **Minimum Hardware:** PC-based Hardware -Core 2 DUO CPU -Ethernet port  $-1$  GR RAM **Recommended Operating Systems:** Windows\* -Windows 7, 32-bit or 64-bit -Windows 8, 32-bit or 64 bit -Windows 10, 32-bit or 64-bit †

\* Windows est une marque déposée ou une marque commerciale de Microsoft Corporation aux États-Unis et / ou dans d'autres pays.

† Le système d'exploitation Windows 10 est recommandé en raison des capacités de re-mappage audio de ce système.

### **Téléchargement du pilote, de l'application et du micrologiciel**

<www.tc-helicon.com/Categories/c/Tchelicon/Downloads>

### **Obtenir de l'aide!**

**YouTube Tutoriels -** [https://www.youtube.com/channel/](Legendary Analog Synthesizer with 3 VCOs,Ladder Filter, LFO and Eurorack Format) [UCLuCYhAAOD-wMQaXDNhvFbQ](Legendary Analog Synthesizer with 3 VCOs,Ladder Filter, LFO and Eurorack Format)

**Web Soutien -** [www.tc-helicon.com/brand/tchelicon/support](Legendary Analog Synthesizer with 3 VCOs,Ladder Filter, LFO and Eurorack Format)

**Discord -** <https://discord.gg/8Ebg3Sp>

### **Suivez nous!**

@helicongaming <www.instagram.com/helicongaming/> **FR** 

## **Bienvenu Étapes de Configuration**

- 1. Téléchargez et installez le package pilote / application. Vous pouvez être invité à redémarrer pendant ce processus:
	- a. [https://www.tc-helicon.com/Categories/c/](https://www.tc-helicon.com/Categories/c/Tchelicon/Downloads) [Tchelicon/Downloads](https://www.tc-helicon.com/Categories/c/Tchelicon/Downloads)
	- b. Dans la ligne «Produit», faites défiler vers le bas et cliquez sur «GoXLR MINI».
- 2. Une fois l'installation du pilote et de l'application terminée, fermez l'application.
- 3. Connectez GoXLR MINI via USB à votre ordinateur.
- 4. Attendez que le GoXLR MINI s'allume (quelques secondes seulement).
- 5. Rouvrez l'application GoXLR.
- 6. Le coin inférieur de la fenêtre de l'application GoXLR devrait indiquer «GoXLR MINI connecté via USB».
- 7. Ouvrez le panneau "Paramètres audio" de Windows:
	- a. Sous «Choisissez votre périphérique de sortie», choisissez «Système (TC-Helicon GoXLR MINI)».
	- b. Sous «Choisissez votre périphérique d'entrée», choisissez «Chat Mic (TC-Helicon GoXLR MINI)».
	- c. Ces actions définissent votre sortie audio principale de Windows sur le fader «Système» (curseur) sur GoXLR MINI et désignent votre entrée MIC XLR ou entrée MIC 3.5 mm comme entrée micro principale.
- 8. Pour toutes les applications de chat telles que Discord, Skype, TeamSpeak, le chat en jeu, etc.:
	- a. Choisissez «Chat Mic (TC-Helicon GoXLR Mini)» comme périphérique INPUT.
	- b. Choisissez «Chat (TC-Helcion GoXLR Mini)» comme périphérique de SORTIE.
	- c. Ces actions définissent le contrôle du volume de votre programme de chat sur le fader «Chat» (curseur) sur GoXLR MINI.
- 9. Pour la musique, les jeux ou d'autres applications:
	- a. Dans le panneau «Paramètres audio» de Windows, cliquez sur «Autres options sonores» en bas.
	- b. Assurez-vous que votre jeu, lecteur de musique, etc. joue de l'audio. (Vous ne verrez pas votre programme répertorié s'il n'émet actuellement aucun son).
	- c. Recherchez le programme que vous souhaitez attribuer à un fader (curseur) dans la liste.
	- d. Cliquez sur la liste déroulante à droite du nom du programme et choisissez le curseur sur lequel vous souhaitez que ce programme apparaisse. Par exemple, vous pouvez choisir «Musique (TC-Helicon GoXLR Mini)» pour Spotify.
- 10. Dans votre programme de diffusion, choisissez «Broadcast Stream Mix (TC-Helicon GoXLR Mini)» comme SEUL appareil audio entrant:
	- a. In OBS, choose Tools → Settings → Audio
		- i. Choisissez «Broadcast Stream Mix (TC-Helicon GoXLR Mini)» comme micro / périphérique audio auxiliaire.
		- ii. Pour TOUS les autres appareils, sélectionnez DÉSACTIVÉ.
	- b. Dans SLOBS, cliquez sur la roue dentée dans le coin supérieur droit:
		- i. Cliquez sur Audio.
		- ii. Choisissez «Broadcast Stream Mix (TC-Helicon GoXLR Mini») comme micro / périphérique auxiliaire 1.
		- iii. Pour TOUS les autres appareils audio, choisissez DÉSACTIVÉ.
	- c. In XSplit choose Tools  $\rightarrow$  Settings  $\rightarrow$  Audio
		- i. Sous Microphone, choisissez «Broadcast Stream Mix (TC-Helicon GoXLR Mini)».
		- ii. Pour l'aperçu audio et le son du système, choisissez AUCUN.
		- iii. Vous pouvez obtenir une fenêtre contextuelle d'avertissement. Cliquez sur OK!
- 11. Ces étapes devraient vous permettre d'être opérationnel. Pour toutes les autres fonctionnalités, nous avons une superbe série de vidéos YouTube, une communauté Discord active, un manuel d'utilisation complet et une merveilleuse équipe d'assistance. Veuillez utiliser les liens dans la rubrique Obtenir de l'aide! Section pour se connecter avec nous.

 $(FR)$ 

## **Dépannage**

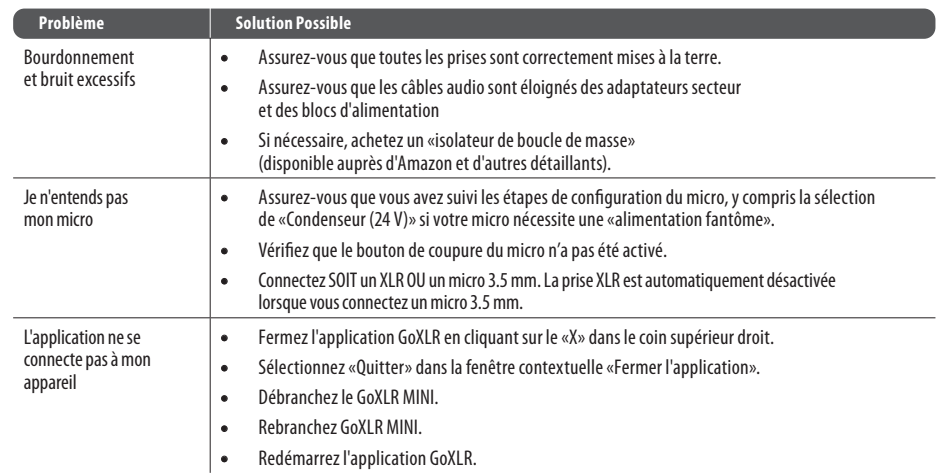

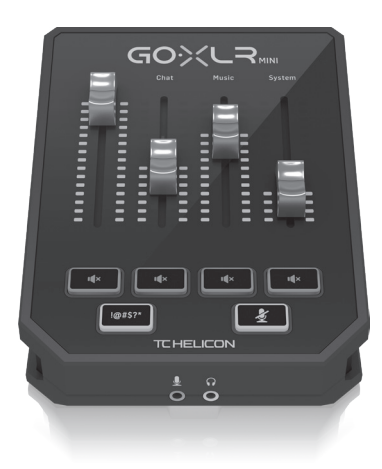

### **Diagramme de Connexion**

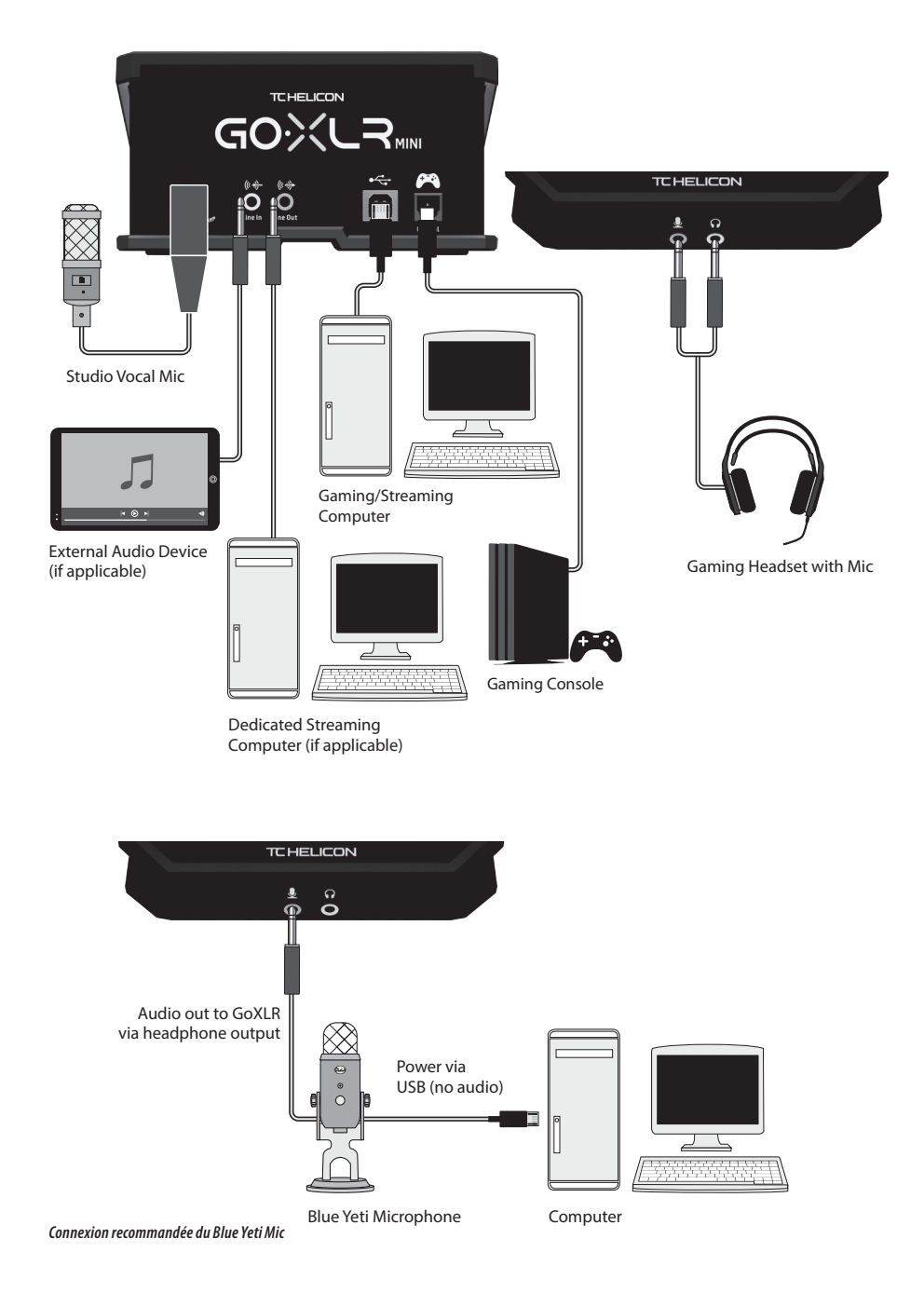

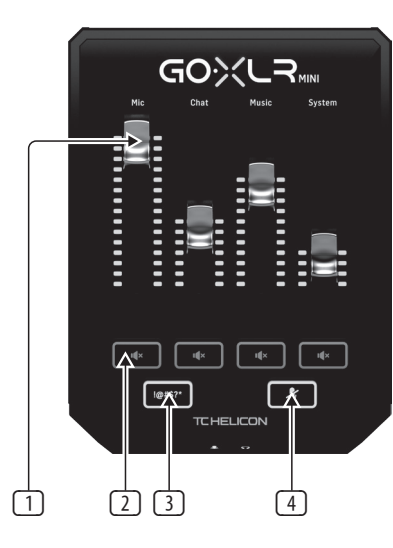

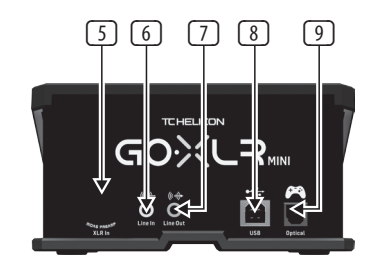

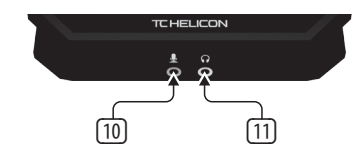

- (1) **CHANNEL FADERS** Contrôlez les niveaux de canaux individuels dans votre mix.
- (2) **CHANNEL MUTE** Désactive le canal correspondant dans le mélangeur.
- (3) **!@#\$\*** Le bouton vous permet de censurer et de «biper» instantanément votre micro.
- (4) "**COUGH**" - Coupe votre microphone lorsque le bouton est maintenu.
- (5) **XLR MIC INPUT** Pour l'entrée audio de microphones professionnels. Pour les microphones à condensateur qui nécessitent une «alimentation fantôme», accédez à l'onglet MIC de l'application GoXLR et activez le paramètre «Condenser» sous MIC TYPE.
- (6) **LINE IN** Pour l'entrée audio d'appareils tels que téléphones, tablettes, ordinateurs, etc. La connexion LINE IN peut également être utilisée dans une configuration de diffusion en continu «2 PC» pour renvoyer des alertes de chat dans GoXLR MINI.
- (7) **LINE OUT** Contient une copie exacte de votre flux audio de diffusion. Cette connexion peut être utilisée pour se connecter à un ordinateur de streaming dédié ou à d'autres appareils tels que des haut-parleurs.
- (8) **USB** Entrée pour connexion PC, mises à jour du micrologiciel et contrôle à distance avec l'application GoXLR

**Remarquer:** GoXLR MINI est conçu pour être utilisé avec les ports USB 2.0. Les ports USB 3.0 / 3.1 peuvent provoquer des interruptions et des déconnexions audio.

- (9) **OPTICAL** Entrée pour la connexion aux consoles SONY PlayStation† ou Microsoft Xbox‡.
- (10) **MIC** Entrée pour la connexion aux microphones du casque. En règle générale, cette connexion casque sera un connecteur rose.

**Remarquer:** Si vous avez l'intention d'utiliser le populaire microphone Blue Yeti \*, qui possède sa propre sortie casque intégrée, vous devez exécuter cette sortie casque intégrée dans l'entrée MIC du GoXLR MINI. Pour les micros Blue Yeti alimentés via USB, branchez le connecteur USB directement sur votre ordinateur pour l'alimentation, mais ne sélectionnez pas le Blue Yeti comme source audio sur l'ordinateur. Au lieu de cela, la sortie casque du Blue Yeti sera la source audio pour le mixage dans GoXLR MINI.

(11) **PHONES** - Prise de sortie pour vos écouteurs. En règle générale, le connecteur du casque sera un connecteur vert.

\* Yeti est une marque déposée de Blue Microphones.

† PlayStation est une marque déposée ou une marque commerciale de Sony Interactive Entertainment Inc. SONY est une marque déposée de Sony Corporation.

‡ Xbox est une marque déposée ou une marque commerciale de Microsoft Corporation aux États-Unis et / ou dans d'autres pays.

### **Herzlich Willkommen**

### **Über dieses Dokument**

Diese Kurzanleitung hilft Ihnen beim Einrichten, Anschließen und Bedienen Ihres GoXI R MINI.

### **GoXLR MINI App**

Die GoXLR App ist erforderlich, um Ihren GoXLR MINI zu bedienen.

Zu den Hauptfunktionen der GoXLR-App gehören:

- EQ, Compress und Gate deines Mikrofons
- Mischersteuerung einrichten und definieren
- Produktbeleuchtung ändern
- Direkter Zugriff auf Produkthandbücher
- Zugriff auf TC Helicon-Unterstützung

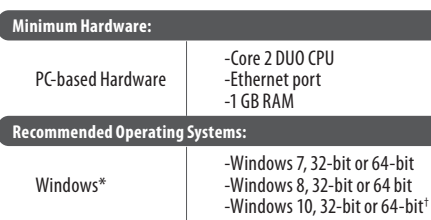

\* Windows ist entweder eine eingetragene Marke oder eine Marke der Microsoft Corporation in den USA und / oder anderen Ländern.

† Das Windows 10-Betriebssystem wird aufgrund der Audio-Neuzuordnungsfunktionen dieses Systems empfohlen.

### **Treiber-, Anwendungsund Firmware-Download**

<www.tc-helicon.com/Categories/c/Tchelicon/Downloads>

#### **Hilfe bekommen!**

**YouTube Tutorials -** [https://www.youtube.com/channel/](Legendary Analog Synthesizer with 3 VCOs,Ladder Filter, LFO and Eurorack Format) [UCLuCYhAAOD-wMQaXDNhvFbQ](Legendary Analog Synthesizer with 3 VCOs,Ladder Filter, LFO and Eurorack Format) **Web-Support -** [www.tc-helicon.com/brand/tchelicon/support](Legendary Analog Synthesizer with 3 VCOs,Ladder Filter, LFO and Eurorack Format) **Discord -** <https://discord.gg/8Ebg3Sp>

#### **Folge uns!**

@helicongaming <www.instagram.com/helicongaming/>  $\overline{FR}$ 

 $\widehat{DE}$ 

- 1. Laden Sie das Treiber- / Anwendungspaket herunter und installieren Sie es. Möglicherweise werden Sie während dieses Vorgangs zum Neustart aufgefordert:
	- a. [https://www.tc-helicon.com/Categories/c/](https://www.tc-helicon.com/Categories/c/Tchelicon/Downloads) [Tchelicon/Downloads](https://www.tc-helicon.com/Categories/c/Tchelicon/Downloads)
	- b. Scrollen Sie in der Zeile "Produkt" nach unten und klicken Sie auf "GoXLR MINI".
- 2. Schließen Sie die Anwendung, wenn die Treiberund App-Installation abgeschlossen ist.
- 3. Verbinden Sie den GoXLR MINI über USB mit Ihrem Computer.
- 4. Warten Sie, bis der GoXLR MINI eingeschaltet ist (nur einige Sekunden).
- 5. Öffnen Sie die GoXLR App erneut.
- 6. In der unteren Ecke des GoXLR App-Fensters sollte "GoXLR MINI über USB verbunden" angezeigt werden.
- 7. Öffnen Sie das Windows-Fenster "Soundeinstellungen":
	- a. Wählen Sie unter "Wählen Sie Ihr Ausgabegerät" die Option "System (TC-Helicon GoXLR MINI)".
	- b. Wählen Sie unter "Wählen Sie Ihr Eingabegerät" die Option "Chat-Mikrofon (TC-Helicon GoXLR MINI)".
	- c. Mit diesen Aktionen stellen Sie Ihren Windows-Haupttonausgang auf den Fader "System" (Schieberegler) des GoXLR MINI ein und legen Ihren XLR-MIC-EINGANG oder Ihren 3.5-mm-MIC-Eingang als Hauptmikrofoneingang fest.
- 8. Für alle Chat-Anwendungen wie Discord, Skype, TeamSpeak, In-Game-Chat usw.:
	- a. Wählen Sie "Chat Mic (TC-Helicon GoXLR Mini)" als EINGABE-Gerät.
	- b. Wählen Sie "Chat (TC-Helcion GoXLR Mini)" als OUTPUT-Gerät.
	- c. Mit diesen Aktionen stellen Sie die Lautstärkeregelung Ihres Chat-Programms auf den "Chat" -Fader (Schieberegler) von GoXLR MINI.
- 9. Für Musik, Spiele oder andere Anwendungen:
	- a. Klicken Sie im Windows-Bereich "Toneinstellungen" unten auf "Andere Tonoptionen".
	- b. Stellen Sie sicher, dass Ihr Spiel, Musikplayer usw. Audio wiedergibt. (Ihr Programm wird nicht aufgelistet, wenn es gerade keinen Ton erzeugt.)
	- c. Suchen Sie in der Liste das Programm, das Sie einem Fader (Schieberegler) zuweisen möchten.
	- d. Klicken Sie auf die Dropdown-Liste rechts neben dem Programmnamen und wählen Sie den Schieberegler aus, auf dem das Programm angezeigt werden soll. Sie können beispielsweise "Musik (TC-Helicon GoXLR Mini)" für Spotify auswählen.
- 10. Wählen Sie in Ihrem Broadcast-Programm "Broadcast Stream Mix (TC-Helicon GoXLR Mini)" als EINZIGES eingehendes Audiogerät:
	- a. In OBS, go to File  $\rightarrow$  Settings  $\rightarrow$  Audio:
		- i. Wählen Sie "Broadcast Stream Mix (TC-Helicon GoXLR Mini)" als Mikrofon- / Zusatz-Audiogerät.
		- ii. Wählen Sie für ALLE anderen Geräte die Option DEAKTIVIERT.
	- b. Klicken Sie in SLOBS auf das Zahnrad in der oberen rechten Ecke:
		- i. Klicken Sie auf Audio.
		- ii. Wählen Sie "Broadcast Stream Mix (TC-Helicon GoXLR Mini") als Mikrofon / Zusatzgerät 1.
		- iii. Wählen Sie für ALLE anderen Audiogeräte DISABLED.
	- c. In XSplit Gehen Sie zu Datei → die Einstellungen → Audio:
		- i. Wählen Sie unter Mikrofon die Option " Broadcast Stream Mix (TC-Helicon GoXLR Mini)".
		- ii. Wählen Sie für Audio Preview und System Sound NONE.
		- iii. Möglicherweise wird ein Warn-Popup angezeigt. OK klicken!
- 11. Diese Schritte sollten Sie zum Laufen bringen. Für alle anderen Funktionen haben wir eine großartige Reihe von YouTube-Videos, eine aktive Discord-Community, ein vollständiges Benutzerhandbuch und ein wunderbares Support-Team. Bitte benutzen Sie die Links in der Hilfe! Abschnitt, um mit uns zu verbinden.

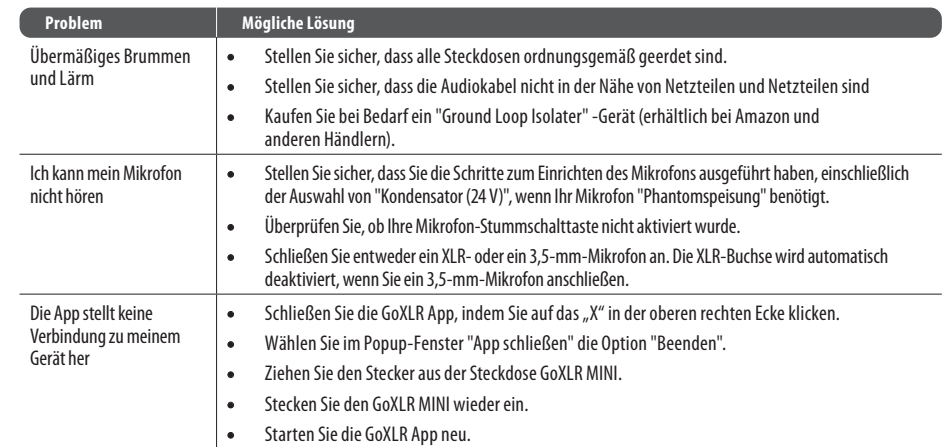

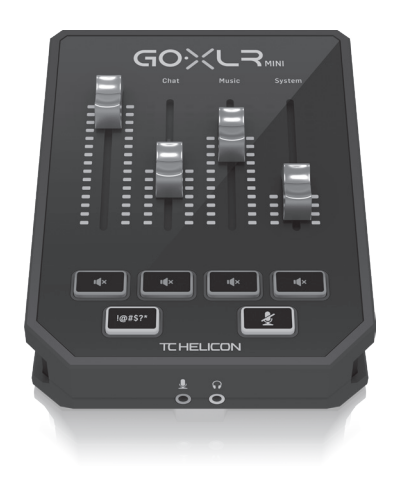

## **Verbindung Diagramm**

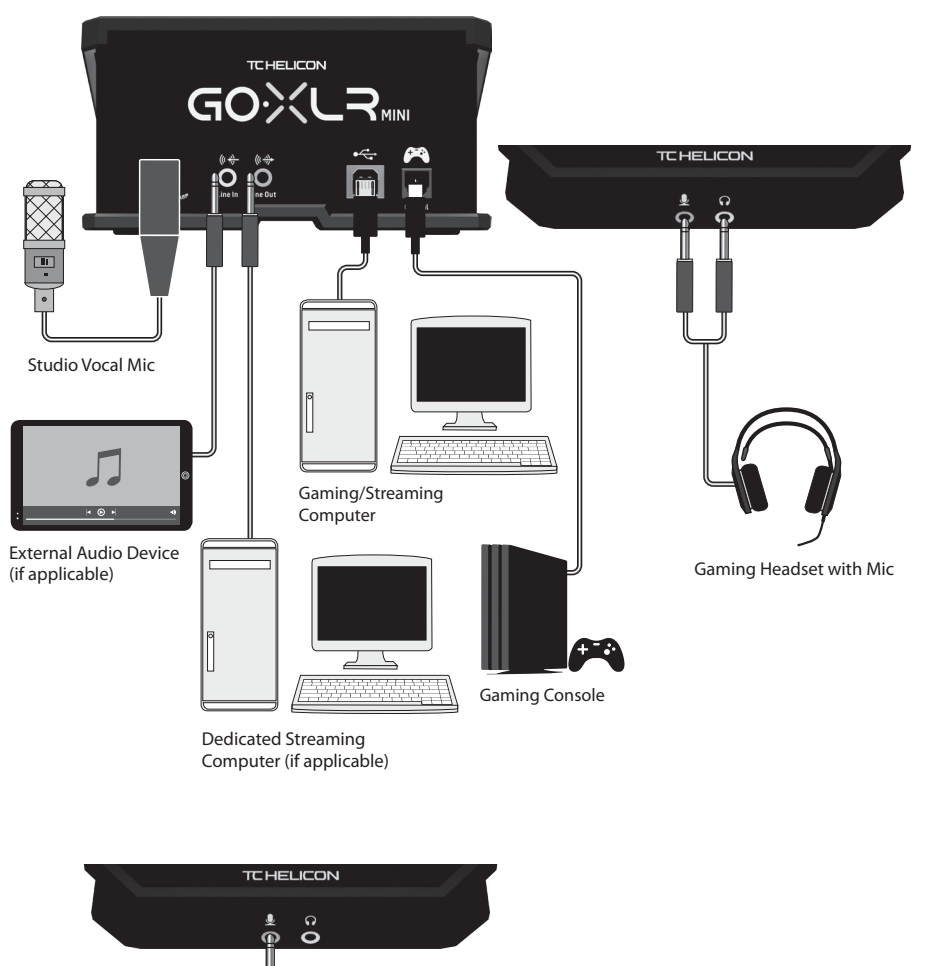

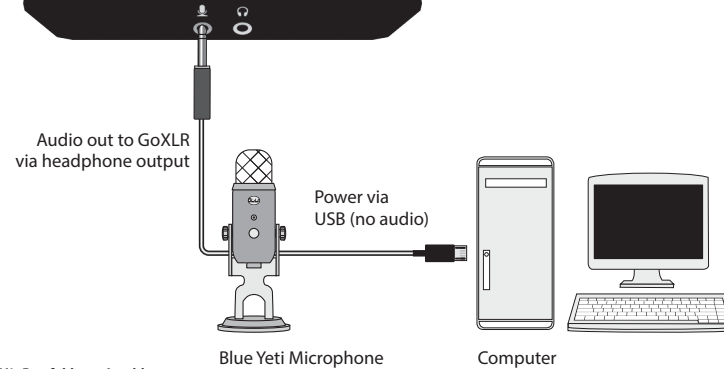

*Blue Yeti Mic Empfohlener Anschluss*

### **Bedienelemente**

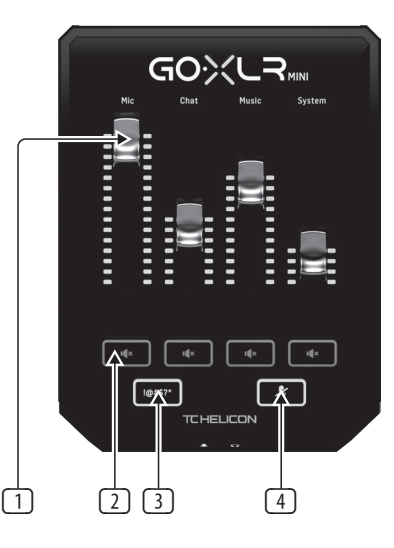

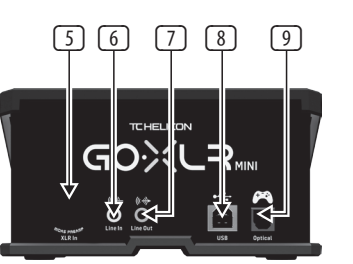

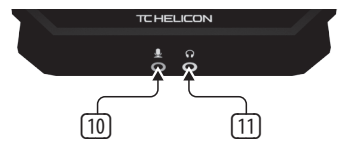

- (1) **CHANNEL FADERS** Steuern Sie einzelne Kanalpegel in Ihrem Mix.
	- (2) **CHANNEL MUTE** Schaltet den passenden Kanal im Mixer aus.
	- (3) **!@#\$\*** Mit der Taste können Sie Ihr Mikrofon sofort zensieren und "piepen".
	- (4) "**COUGH**" Schaltet Ihr Mikrofon stumm, während Sie die Taste gedrückt halten.
	- (5) **XLR MIC INPUT** Für den Audioeingang von professionellen Mikrofonen. Bei Kondensatormikrofonen, die "Phantomspeisung" benötigen, rufen Sie in der GoXLR-App die Registerkarte "MIC" auf und aktivieren Sie die Einstellung "Condenser" unter MIC TYPE.
	- (6) **LINE IN** Für Audioeingaben von Geräten wie Telefonen, Tablets, Computern usw. Die LINE IN-Verbindung kann auch in einem Streaming-Setup mit 2 PCs verwendet werden, um Chat-Benachrichtigungen an GoXLR MINI zurückzusenden.
	- (7) **LINE OUT** Enthält eine genaue Kopie Ihres Broadcast-Stream-Audios. Diese Verbindung kann verwendet werden, um eine Verbindung zu einem dedizierten Streaming-Computer oder anderen Geräten wie Lautsprechern herzustellen.
	- (8) **USB** Eingabe für PC-Verbindung, Firmware-Updates und Fernbedienung mit der GoXLR-App.

**BEACHTEN:** GoXLR MINI wurde für die Verwendung mit USB 2.0-Anschlüssen entwickelt. USB 3.0 / 3.1-Anschlüsse können zu Audioausfällen und -trennungen führen.

- (9) **OPTICAL** Eingabe für die Verbindung zu SONY PlayStation † oder Microsoft Xbox ‡ Konsolen.
- (10) **MIC** Eingang zum Anschluss an Headset-Mikrofone. In der Regel handelt es sich bei dieser Headset-Verbindung um einen rosa Anschluss.

**BEACHTEN:** Wenn Sie das beliebte Blue Yeti \* -Mikrofon verwenden möchten, das über einen eigenen integrierten Kopfhörerausgang verfügt, sollten Sie diesen integrierten Kopfhörerausgang in den MIC-Eingang des GoXLR MINI einspeisen. Stecken Sie bei Blue Yeti-Mikrofonen, die über USB mit Strom versorgt werden, den USB-Anschluss direkt an Ihren Computer, um ihn mit Strom zu versorgen. Wählen Sie den Blue Yeti jedoch nicht als Audioquelle am Computer aus. Stattdessen wird der Kopfhörerausgang des Blue Yeti die Audioquelle für das Mischen in GoXLR MINI sein.

(11) **PHONES** - Ausgangsbuchse für Ihre Kopfhörer. Normalerweise ist der Kopfhöreranschluss ein grüner Anschluss.

\* Yeti ist eine eingetragene Marke von Blue Microphones.

† PlayStation ist eine eingetragene Marke oder Marke von Sony Interactive Entertainment Inc. SONY ist eine eingetragene Marke der Sony Corporation.

‡ Xbox ist entweder eine eingetragene Marke oder eine Marke der Microsoft Corporation in den USA und / oder anderen Ländern.

### **Sobre este documento**

Este Guia de Início Rápido o ajudará a configurar, conectar e começar a operar seu GoXLR MINI.

### **GoXLR MINI App**

O aplicativo GoXLR é NECESSÁRIO para operar seu GoXLR MINI.

- Os principais recursos do aplicativo GoXLR incluem:
- EQ, comprimir e ativar seu microfone
- Configurar e definir os controles do mixer
- Alterar a iluminação do produto
- Acesso direto aos manuais do produto
- Acesso ao suporte TC Helicon

#### **Minimum Hardware:** PC-based Hardware -Core 2 DUO CPU -Ethernet port  $-1$  GR RAM **Recommended Operating Systems:**

-Windows 7, 32-bit or 64-bit -Windows 8, 32-bit or 64 bit -Windows 10, 32-bit or 64-bit †

\* Windows é uma marca registrada ou marca comercial da Microsoft Corporation nos Estados Unidos e / ou outros países.

† O sistema operacional Windows 10 é recomendado devido aos recursos de remapeamento de áudio deste sistema.

### **Download de driver, aplicativo e firmware**

Windows\*

<www.tc-helicon.com/Categories/c/Tchelicon/Downloads>

### **Get help!**

**YouTube Tutoriais -** [https://www.youtube.com/channel/](Legendary Analog Synthesizer with 3 VCOs,Ladder Filter, LFO and Eurorack Format) [UCLuCYhAAOD-wMQaXDNhvFbQ](Legendary Analog Synthesizer with 3 VCOs,Ladder Filter, LFO and Eurorack Format)

**Web Support -** [www.tc-helicon.com/brand/tchelicon/support](Legendary Analog Synthesizer with 3 VCOs,Ladder Filter, LFO and Eurorack Format)

**Discord -** <https://discord.gg/8Ebg3Sp>

### **Siga-nos!**

@helicongaming <www.instagram.com/helicongaming/>

## **Bem-vinda Etapas de Configuração**

- 1. Baixe e instale o pacote de driver / aplicativo. Você pode ser solicitado a reiniciar durante este processo:
	- a. [https://www.tc-helicon.com/Categories/c/](https://www.tc-helicon.com/Categories/c/Tchelicon/Downloads) [Tchelicon/Downloads](https://www.tc-helicon.com/Categories/c/Tchelicon/Downloads)
	- b. Na linha "Produto", role para baixo e clique em "GoXLR MINI".
- 2. Quando a instalação do driver e do aplicativo for concluída, feche o aplicativo.
- 3. Conecte o GoXLR MINI via USB ao seu computador.
- 4. Aguarde até que o GoXLR MINI seja ligado (apenas alguns segundos).
- 5. Abra novamente o aplicativo GoXLR.
- 6. O canto inferior da janela do GoXLR App deve dizer "GoXLR MINI conectado via USB".
- 7. Abra o painel "Configurações de Som" do Windows:
	- a. Em "Escolha seu dispositivo de saída", escolha "Sistema (TC-Helicon GoXLR MINI)".
	- b. Em "Escolha seu dispositivo de entrada", escolha "Microfone para bate-papo (TC-Helicon GoXLR MINI)".
	- c. Essas ações definem a saída de som principal do Windows para o fader "Sistema" (controle deslizante) no GoXLR MINI e designam sua entrada XLR MIC INPUT ou MIC de 3.5 mm como sua entrada de microfone principal.
- 8. Para qualquer aplicativo de bate-papo como Discord, Skype, TeamSpeak, bate-papo dentro do jogo, etc:
	- a. Escolha "Chat Mic (TC-Helicon GoXLR Mini)" como seu dispositivo INPUT.
	- b. Escolha "Chat (TC-Helcion GoXLR Mini)" como seu dispositivo de SAÍDA.
	- c. Essas ações definem o controle de volume do programa de bate-papo para o fader (controle deslizante) "Chat" no GoXLR MINI.
- 9. Para música, jogos ou outros aplicativos:
	- a. No painel "Configurações de som" do Windows, clique em "Outras opções de som" na parte inferior.
	- b. Certifique-se de que seu jogo, reprodutor de música, etc. esteja reproduzindo áudio. (Você não verá seu programa listado se ele não estiver fazendo nenhum som).
	- c. Encontre o programa que deseja atribuir a um fader (controle deslizante) na lista.
	- d. Clique na lista suspensa à direita do nome do programa e escolha o controle deslizante no qual deseja que o programa apareça. Por exemplo, você pode escolher "Música (TC-Helicon GoXLR Mini)" para o Spotify.
- 10. Em seu programa de transmissão, escolha "Broadcast Stream Mix (TC-Helicon GoXLR Mini)" como seu ÚNICO dispositivo de áudio de entrada:
	- a. In OBS, go to File  $\rightarrow$  Settings  $\rightarrow$  Audios
		- i. Escolha "Broadcast Stream Mix (TC-Helicon GoXLR Mini)" como seu microfone / dispositivo de áudio auxiliar.
		- ii. Para TODOS os outros dispositivos, escolha DESATIVADO.
	- b. Em SLOBS, clique na roda dentada no canto superior direito:
		- i. Clique em Áudio.
		- ii. Escolha "Broadcast Stream Mix (TC-Helicon GoXLR Mini" como seu microfone / dispositivo auxiliar 1).
		- iii. Para TODOS os outros dispositivos de áudio, escolha DISABLED.
	- c. In XSplit choose Tools  $\rightarrow$  Settings  $\rightarrow$  Audio
		- i. Em Microfone, escolha "Broadcast Stream Mix (TC-Helicon GoXLR Mini)".
		- ii. Para Pré-visualização de áudio e Som do sistema, escolha NENHUM.
		- iii. Você pode obter um pop-up de aviso. Clique OK!
- 11. Essas etapas devem ajudá-lo a começar a trabalhar. Para todos os outros recursos, temos uma grande série de vídeos do YouTube, uma comunidade Discord ativa, manual do usuário completo e equipe de suporte maravilhosa. Por favor, use os links em Get Help! Seção para se conectar conosco.

**PT** 

 $(PT)$ 

## **Solução de Problemas**

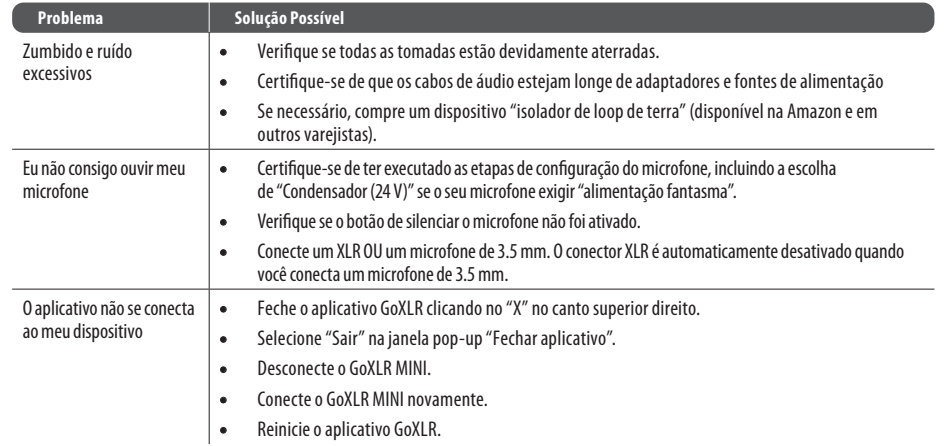

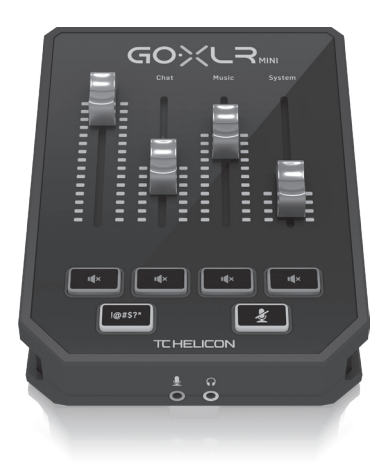

### **Diagrama de Conexão**

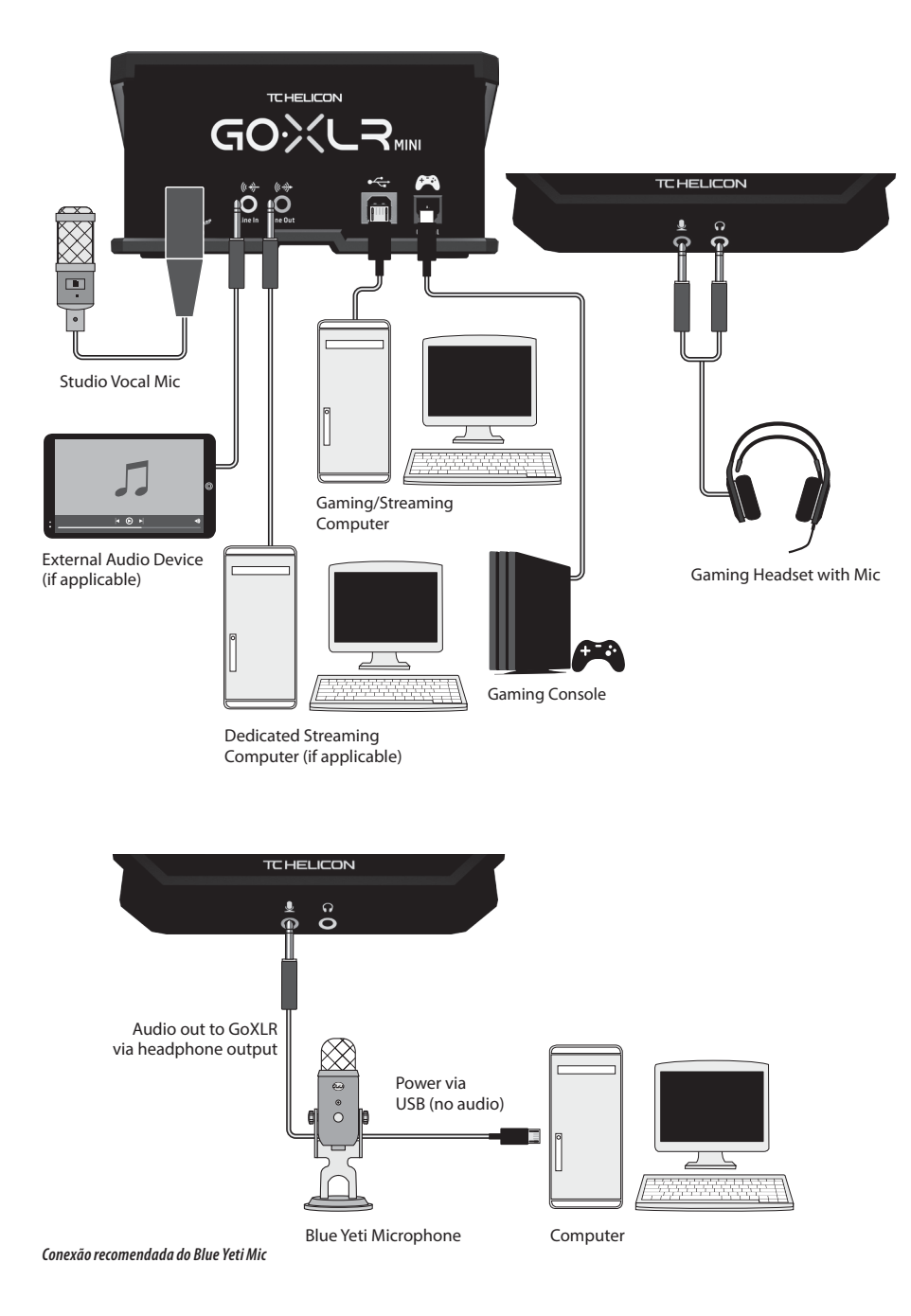

### **Controles**

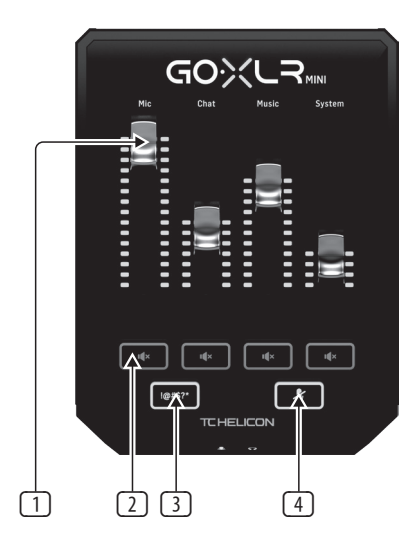

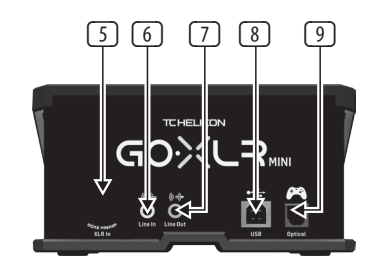

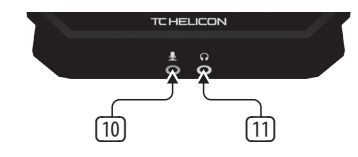

- (1) **CHANNEL FADERS** Controle os níveis de canais individuais em sua mixagem.
- (2) **CHANNEL MUTE** Desativa o canal correspondente no mixer.
- (3) **!@#\$\*** O botão permite que você censure e "desligue" instantaneamente seu microfone.
- (4) "**COUGH**" - Silencia o microfone enquanto o botão é pressionado.
- (5) **XLR MIC INPUT** Para entrada de áudio de microfones profissionais. Para microfones tipo condensador que requerem "alimentação fantasma", vá para a guia MIC no aplicativo GoXLR e ative a configuração "Condensador" em MIC TYPE.
- (6) **LINE IN** Para entrada de áudio de dispositivos como telefones, tablets, computadores, etc. A conexão LINE IN também pode ser usada em uma configuração de streaming de "2 PCs" para enviar alertas de bate-papo de volta ao GoXLR MINI.
- (7) **LINE OUT** Contém uma cópia exata do áudio do seu stream de transmissão. Esta conexão pode ser usada para conectar a um computador de streaming dedicado ou outros dispositivos como alto-falantes.
- (8) **USB** Entrada para conexão de PC, atualizações de firmware e controle remoto com app GoXLR.

**OBSERVAÇÃO:** GoXLR MINI foi projetado para uso com portas USB 2.0. As portas USB 3.0 / 3.1 podem causar falhas e desconexões de áudio.

- (9) **OPTICAL** Entrada para conexão a consoles SONY PlayStation † ou Microsoft Xbox ‡.
- (10) **MIC** Entrada para conexão com microfones de fone de ouvido. Normalmente, esta conexão de fone de ouvido será um conector rosa.

**OBSERVAÇÃO:** Se você pretende usar o popular microfone Blue Yeti \*, que tem sua própria saída de fone de ouvido embutida, você deve executar essa saída de fone de ouvido integrada na entrada MIC do GoXLR MINI. Para microfones Blue Yeti alimentados por USB, conecte o conector USB diretamente em seu computador para alimentação, mas não selecione o Blue Yeti como uma fonte de áudio no computador. Em vez disso, a saída de fone de ouvido do Blue Yeti será a fonte de áudio para mixagem dentro do GoXLR MINI.

(11) **PHONES** - Conector de saída para fones de ouvido. Normalmente, o conector do fone de ouvido será um conector verde.

\* Yeti é uma marca registrada da Blue Microphones.

† PlayStation é uma marca registrada ou marca comercial da Sony Interactive Entertainment Inc. SONY é uma marca registrada da Sony Corporation.

‡ Xbox é uma marca registrada ou marca comercial da Microsoft Corporation nos Estados Unidos e / ou outros países.

### **Benvenuto**

### **Questo documento**

Questa guida rapida ti aiuterà a configurare, collegare e iniziare a utilizzare il tuo GoXLR MINI.

### **GoXLR MINI App**

L'app GoXLR è NECESSARIA per utilizzare il GoXLR MINI. Le caratteristiche principali dell'app GoXLR comprendono:

- Equalizzazione, compressione e gate del microfono
- Imposta e definisce i controlli del mixer
- Cambia l'illuminazione del prodotto
- Accesso diretto ai manuali dei prodotti
- Accesso al supporto TC Helicon

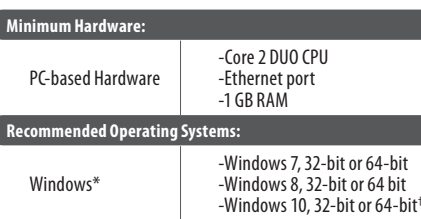

\* Windows è un marchio registrato o un marchio di Microsoft Corporation negli Stati Uniti e/o in altri paesi.

† Il sistema operativo Windows 10 è consigliato per le capacità di rimappatura audio di questo sistema.

#### **Download di driver, applicazioni e firmware**

<www.tc-helicon.com/Categories/c/Tchelicon/Downloads>

#### **Get Help!**

**YouTube Tutorials -** [https://www.youtube.com/channel/](Legendary Analog Synthesizer with 3 VCOs,Ladder Filter, LFO and Eurorack Format) [UCLuCYhAAOD-wMQaXDNhvFbQ](Legendary Analog Synthesizer with 3 VCOs,Ladder Filter, LFO and Eurorack Format)

**Web Support -** [www.tc-helicon.com/brand/tchelicon/support](Legendary Analog Synthesizer with 3 VCOs,Ladder Filter, LFO and Eurorack Format) **Discord -** <https://discord.gg/8Ebg3Sp>

#### **Follow us!**

@helicongaming <www.instagram.com/helicongaming/>  $\widetilde{PT}$ 

 $\overline{\mathsf{T}}$ 

 $\sqrt{1}$ 

### **Procedura di Configurazione Configurazione dei Problemi Soluzione dei Problemi**

- 1. Scaricare e installare il pacchetto driver/app. È possibile che sia chiesto di riavviare durante questo processo:
	- a. [https://www.tc-helicon.com/Categories/c/](https://www.tc-helicon.com/Categories/c/Tchelicon/Downloads) [Tchelicon/Downloads](https://www.tc-helicon.com/Categories/c/Tchelicon/Downloads)
	- b. Nella riga "Product", scorrere verso il basso e cliccate su "GoXLR MINI".
- 2. Al termine dell'installazione del driver e dell'app, chiudere l'applicazione.
- 3. Collegate GoXLR MINI tramite USB al vostro computer.
- 4. Attendete che GoXLR MINI si accenda (solo pochi secondi).
- 5. Riaprite l'app GoXLR.
- 6. Nell'angolo inferiore della finestra dell'app GoXLR dovrebbe essere visualizzato "GoXLR MINI connected via USB".
- 7. Apri il pannello "Impostazioni audio" di Windows:
	- a. In "Scegli il tuo dispositivo di output", scegliete "Sistema (TC-Helicon GoXLR MINI)".
	- b. In "Scegli il tuo dispositivo di input", scegli "Chat Mic (TC-Helicon GoXLR MINI)".
	- c. Queste azioni impostano l'uscita audio principale di Windows sul fader "System" (cursore) su GoXLR MINI e designano il vostro XLR MIC INPUT o MIC 3.5mm come ingresso microfono principale.
- 8. Per qualsiasi applicazione di chat come Discord, Skype, TeamSpeak, chat di gioco, ecc:
	- a. Scegliete "Chat Mic (TC-Helicon GoXLR Mini)" come dispositivo INPUT.
	- b. Scegliete "Chat (TC-Helcion GoXLR Mini)" come dispositivo OUTPUT.
	- c. Queste azioni impostano il controllo del volume del tuo programma di chat sul fader (cursore) "Chat" su GoXLR MINI.
- 9. Per musica, giochi o altre applicazioni:
	- a. Nel pannello "Impostazioni audio" di Windows, fare clic su "Altre opzioni audio" in basso.
	- b. Assicuratevi che il vostro gioco, lettore musicale, ecc. Stia riproducendo l'audio. (Non vedrete il vostro programma elencato se attualmente non sta emettendo alcun suono).
	- c. Trovate il programma che desiderate assegnare a un fader (cursore) nell'elenco.
	- d. Cliccate sul menu a tendina a destra del nome del programma e scegli il dispositivo di scorrimento su cui desideri che venga visualizzato il programma. Ad esempio, potreste scegliere "Musica".
- 10. Nel tuo programma di trasmissione, scegli "Broadcast Stream Mix (TC-Helicon GoXLR Mini)" come UNICO dispositivo audio in entrata:
	- a. In OBS, andate su File  $\rightarrow$  Impostazioni  $\rightarrow$  Audio:
		- i. Scegli "Broadcast Stream Mix (TC-Helicon GoXLR Mini)" come Mic/Auxiliary Audio Device.
		- ii. Per TUTTI gli altri dispositivi, selezionate "DISABLED".
	- b. In SLOBS, cliccate sulla ruota dentata nell'angolo in alto a destra:
		- i. Cliccate su Audio.
		- ii. Scegliete "Broadcast Stream Mix (TC-Helicon GoXLR Mini" come Mic/Auxiliarly Device 1.
		- iii. Per TUTTI gli altri dispositivi audio, selezionate "DISABLED".
	- c. In XSplit andate su File → Impostazioni → Audio:
		- i. In Microphone, scegliete "Broadcast Stream Mix (TC-Helicon GoXLR Mini)".
		- ii. Per Audio Preview e System Sound scegliete NONE.
		- iii. È possibile che sia mostrato un popup di avviso. Fare clic su OK!
- 11. Questi passaggi dovrebbero consentirti di essere subito operativo. Per tutte le altre funzioni, abbiamo una fantastica serie di video di YouTube, una comunità attiva in Discord, un manuale utente completo e un meraviglioso team di supporto. Vi invitiamo a usare i link in "Get Help!" Sezione per connettersi con noi. (TC-Helicon GoXLR Mini)\* per Spotify.

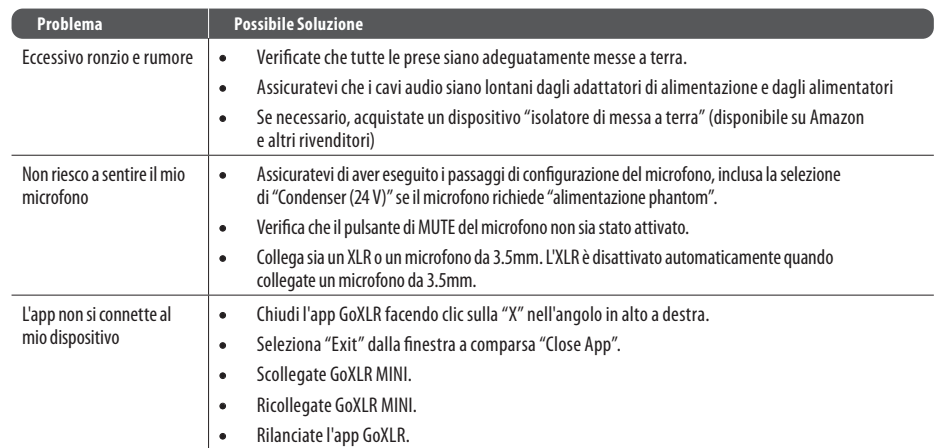

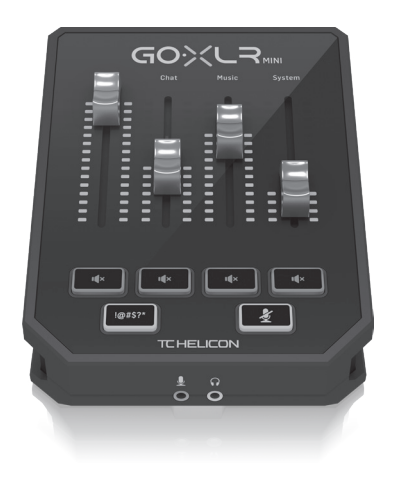

## **Diagramma di Cablaggio**

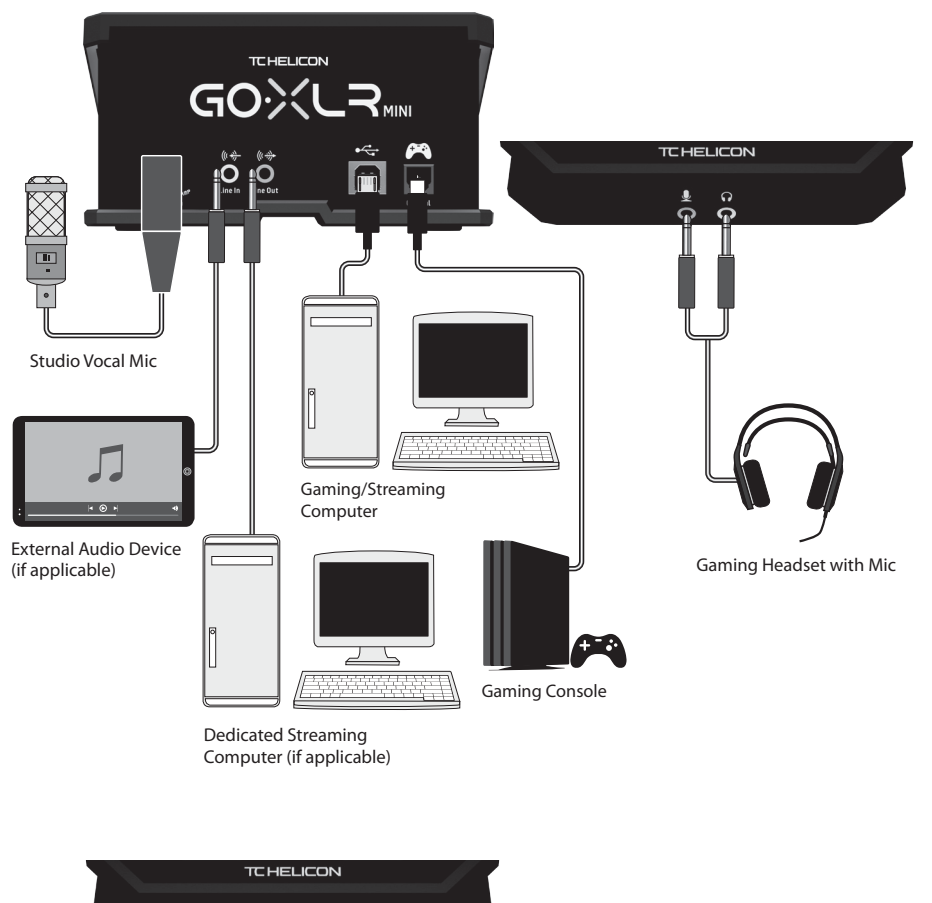

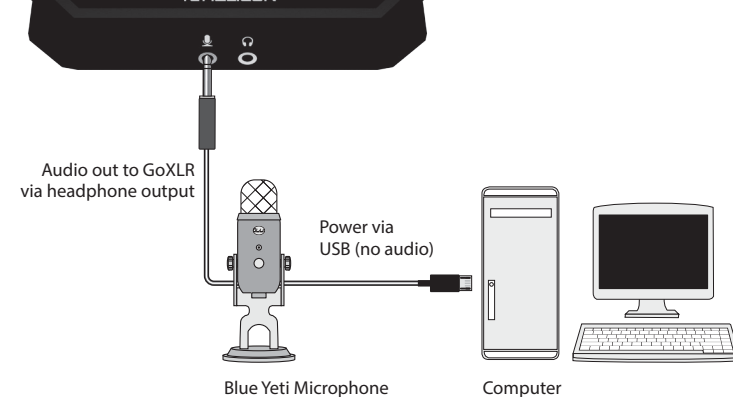

*Connessione consigliata per il microfono Blue Yeti* 

## **Controlli**

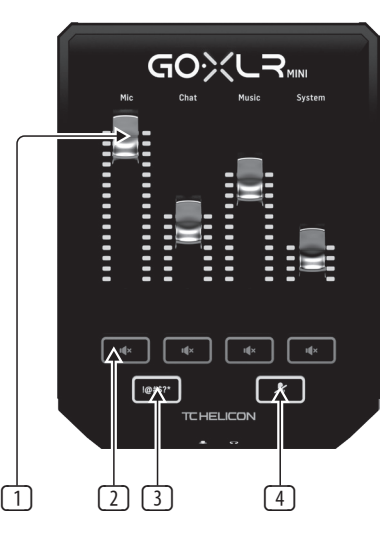

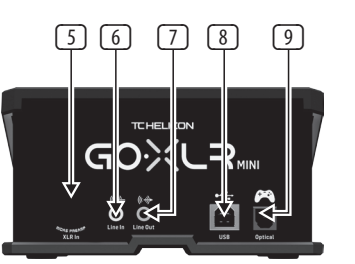

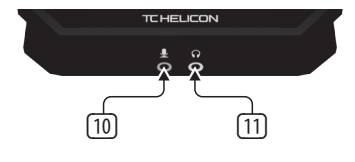

- (1) **CHANNEL FADERS** Controllano i livelli dei singoli canali nel mix.
- (2) **CHANNEL MUTE** Silenzia il corrispondente canale del mixer.
- (3) **!@#\$\*** Tasto per censurare il microfono ed emettere un "segnale acustico" all'istante.
- (4) "**COUGH**" Silenzia il microfono finché è premuto il tasto.
- (5) **XLR MIC INPUT** Ingresso audio per microfoni professionali. Per i microfoni a condensatore che richiedono alimentazione phantom andate alla scheda MIC nell'app GoXLR e attivate l'impostazione "Condenser" MIC TYPE.
- (6) **LINE IN** Ingresso audio da dispositivi come telefoni, tablet, computer, ecc. La connessione LINE IN può essere usata anche in una configurazione di streaming "2 PC" per inviare avvisi di chat a GoXLR MINI.
- (7) **LINE OUT** Contiene una copia esatta dell'audio in streaming della trasmissione. Potete usare questa connessione per connettessione a un computer di streaming dedicato o ad altri dispositivi come altoparlanti.
- (8) **USB** Connessione per PC, aggiornamenti firmware e controllo remoto con app GoXLR.

**NOTA:** GoXLR MINI è progettato per essere usato con porte USB 2.0. Le porte USB 3.0/3.1 possono provocare interruzioni e disconnessioni audio.

- (9) **OPTICAL** Collegamento per console SONY PlayStation † o Microsoft Xbox ‡.
- (10) **MIC** Collegamento per headset. In genere, questa connessione headset ha un connettore rosa.

**NOTA:** Se intendete usare il famoso microfono Blue Yeti\*, che ha la sua uscita per cuffie incorporata, dovreste usare questa uscita per cuffia incorporata nell'ingresso MIC del GoXLR MINI. Per i microfoni Blue Yeti alimentati tramite USB, collegate il connettore USB direttamente al computer per l'alimentazione, ma non selezionare Blue Yeti come sorgente audio sul computer. Invece, l'uscita per le cuffie del Blue Yeti sarà la sorgente audio per il missaggio all'interno di GoXLR MINI.

(11) **PHONES** - Uscita per cuffia. In genere, il connettore per la cuffia è di colore verde.

\*Yeti è un marchio registrato di Blue Microphones.

†PlayStation è un marchio registrato o un marchio di Sony Interactive Entertainment Inc. SONY è un marchio registrato di Sony Corporation.

‡Xbox è un marchio registrato o un marchio di Microsoft Corporation negli Stati Uniti e/o in altri paesi.

 $(T$ 

### **Over dit document**

Deze snelstartgids helpt je bij het installeren, aansluiten en gebruiken van je GoXLR MINI.

### **GoXLR MINI App**

De GoXLR-app is VEREIST om je GoXLR MINI te bedienen.

- De belangrijkste kenmerken van de GoXLR-app zijn:
- EQ, comprimeer en gate je microfoon
- Mixerbedieningen instellen en definiëren
- Verander productverlichting
- Directe toegang tot producthandleidingen
- Toegang tot TC Helicon-ondersteuning

### **Minimum Hardware:**

Windows\*

PC-based Hardware -Core 2 DUO CPU -Ethernet port -1 GB RAM

### **Recommended Operating Systems:**

-Windows 7, 32-bit or 64-bit -Windows 8, 32-bit or 64 bit -Windows 10, 32-bit or 64-bit †

\* Windows is een gedeponeerd handelsmerk of handelsmerk van Microsoft Corporation in de Verenigde Staten en / of andere landen.

† Het besturingssysteem Windows 10 wordt aanbevolen vanwege de mogelijkheden voor het opnieuw toewijzen van audio van dit systeem.

### **Driver, applicatie en firmware downloaden**

<www.tc-helicon.com/Categories/c/Tchelicon/Downloads>

### **Krijg hulp!**

**YouTube Tutorials -** [https://www.youtube.com/channel/](Legendary Analog Synthesizer with 3 VCOs,Ladder Filter, LFO and Eurorack Format) [UCLuCYhAAOD-wMQaXDNhvFbQ](Legendary Analog Synthesizer with 3 VCOs,Ladder Filter, LFO and Eurorack Format)

**Web Support -** [www.tc-helicon.com/brand/tchelicon/support](Legendary Analog Synthesizer with 3 VCOs,Ladder Filter, LFO and Eurorack Format)

**Discord -** <https://discord.gg/8Ebg3Sp>

### **Volg ons!**

@helicongaming <www.instagram.com/helicongaming/>

### **Welkom Installatiestappen**

- 1. Download en installeer het driver- / applicatiepakket. Mogelijk wordt u tijdens dit proces gevraagd om opnieuw op te starten:
	- a. [https://www.tc-helicon.com/Categories/c/](https://www.tc-helicon.com/Categories/c/Tchelicon/Downloads) [Tchelicon/Downloads](https://www.tc-helicon.com/Categories/c/Tchelicon/Downloads)
	- b. Scroll naar beneden in de rij "Product" en klik op "GoXLR MINI".
- 2. Sluit de applicatie wanneer de installatie van het stuurprogramma en de app is voltooid.
- 3. Verbind GoXLR MINI via USB met je computer.
- 4. Wacht tot GoXLR MINI is opgestart (slechts een paar seconden).
- 5. Open de GoXLR-app opnieuw.
- 6. In de benedenhoek van het GoXLR App-venster moet staan "GoXLR MINI aangesloten via USB".
- 7. Open het venster "Geluidsinstellingen" van Windows:
	- a. Kies onder 'Kies uw uitvoerapparaat' de optie 'Systeem (TC-Helicon GoXLR MINI)'.
	- b. Kies onder "Kies uw invoerapparaat" voor "Chat Mic (TC-Helicon GoXLR MINI)".
	- c. Deze acties stellen je belangrijkste Windowsgeluidsuitvoer in op de "System" -fader (schuifregelaar) op GoXLR MINI en wijzen je XLR MIC INPUT of 3.5 mm MIC-ingang aan als je belangrijkste microfooningang.
- 8. Voor alle chattoepassingen zoals Discord, Skype, TeamSpeak, In-game chat, enz .:
	- a. Kies "Chat Mic (TC-Helicon GoXLR Mini)" als uw INPUT-apparaat.
	- b. Kies "Chat (TC-Helcion GoXLR Mini)" als uw OUTPUT-apparaat.
	- c. Deze acties stellen de volumeregeling van je chatprogramma in op de "Chat" -fader (schuifregelaar) op GoXLR MINI.
- 9. Voor muziek, games of andere toepassingen:
	- a. In het Windows "Geluidsinstellingen" paneel, klik onderaan op "Andere geluidsopties".
	- b. Zorg ervoor dat uw game, muziekspeler, enz. Audio afspeelt. (Je programma wordt niet vermeld als het momenteel geen geluid maakt).
	- c. Zoek in de lijst het programma dat u aan een fader (schuifregelaar) wilt toewijzen.
	- d. Klik op de vervolgkeuzelijst rechts van de programmanaam en kies de schuifregelaar waarop u dat programma wilt laten verschijnen. U kunt bijvoorbeeld "Muziek (TC-Helicon GoXLR Mini)" kiezen voor Spotify.
- 10. Kies in je uitgezonden programma "Broadcast Stream Mix (TC-Helicon GoXLR Mini)" als je ENIGE inkomende audioapparaat:
	- a. Ga in OBS naar Bestand → Instellingen → Audio
		- i. Kies "Broadcast Stream Mix (TC-Helicon GoXLR Mini)" als uw microfoon / hulpaudioapparaat.
		- ii. Kies voor ALLE andere apparaten UITGESCHAKELD.
	- b. Klik in SLOBS op het tandwiel in de rechterbovenhoek:
		- i. Klik op Audio.
		- ii. Kies "Broadcast Stream Mix (TC-Helicon GoXLR Mini" als uw microfoon / hulpapparaat 1.
		- iii. Voor ALLE andere audioapparaten kiest u UITGESCHAKELD.
	- c. Kies in XSplit Tools  $\rightarrow$  Instellingen  $\rightarrow$  Audio:
		- i. Kies onder Microfoon "Broadcast Stream Mix (TC-Helicon GoXLR Mini)".
		- ii. Kies GEEN voor Audiovoorbeeld en Systeemgeluid.
		- iii. U krijgt mogelijk een waarschuwingspop-up. Klik OK!

**NL** 

11. Met deze stappen kunt u aan de slag. Voor alle andere functies hebben we een geweldige reeks YouTube-video's, een actieve Discord-community, een volledige gebruikershandleiding en een geweldig ondersteuningsteam. Gebruik de links in de Get Help! Sectie om met ons in contact te komen.

 $(NL)$ 

### **Probleemoplossen**

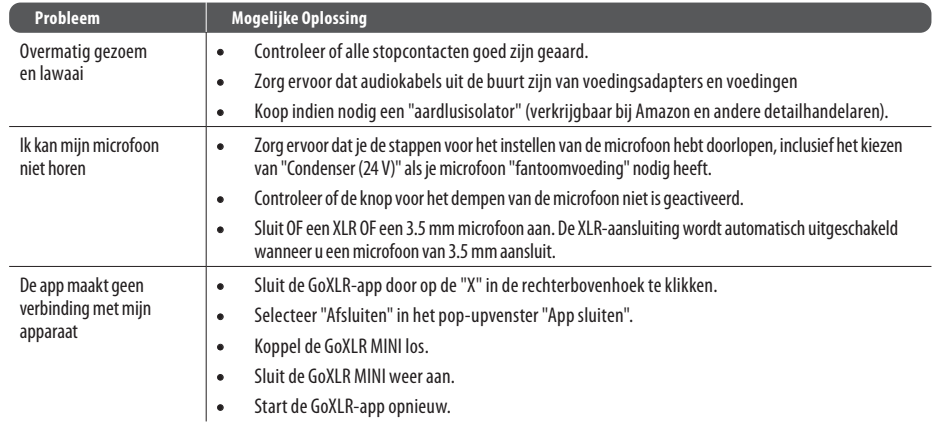

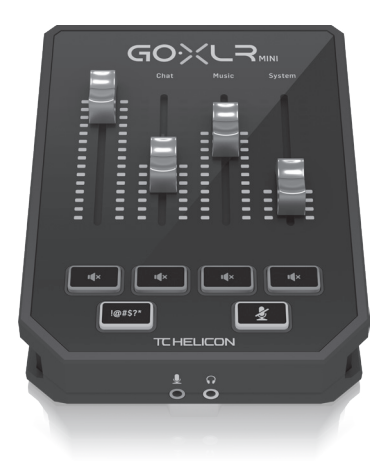

### **Verbindingsdiagram**

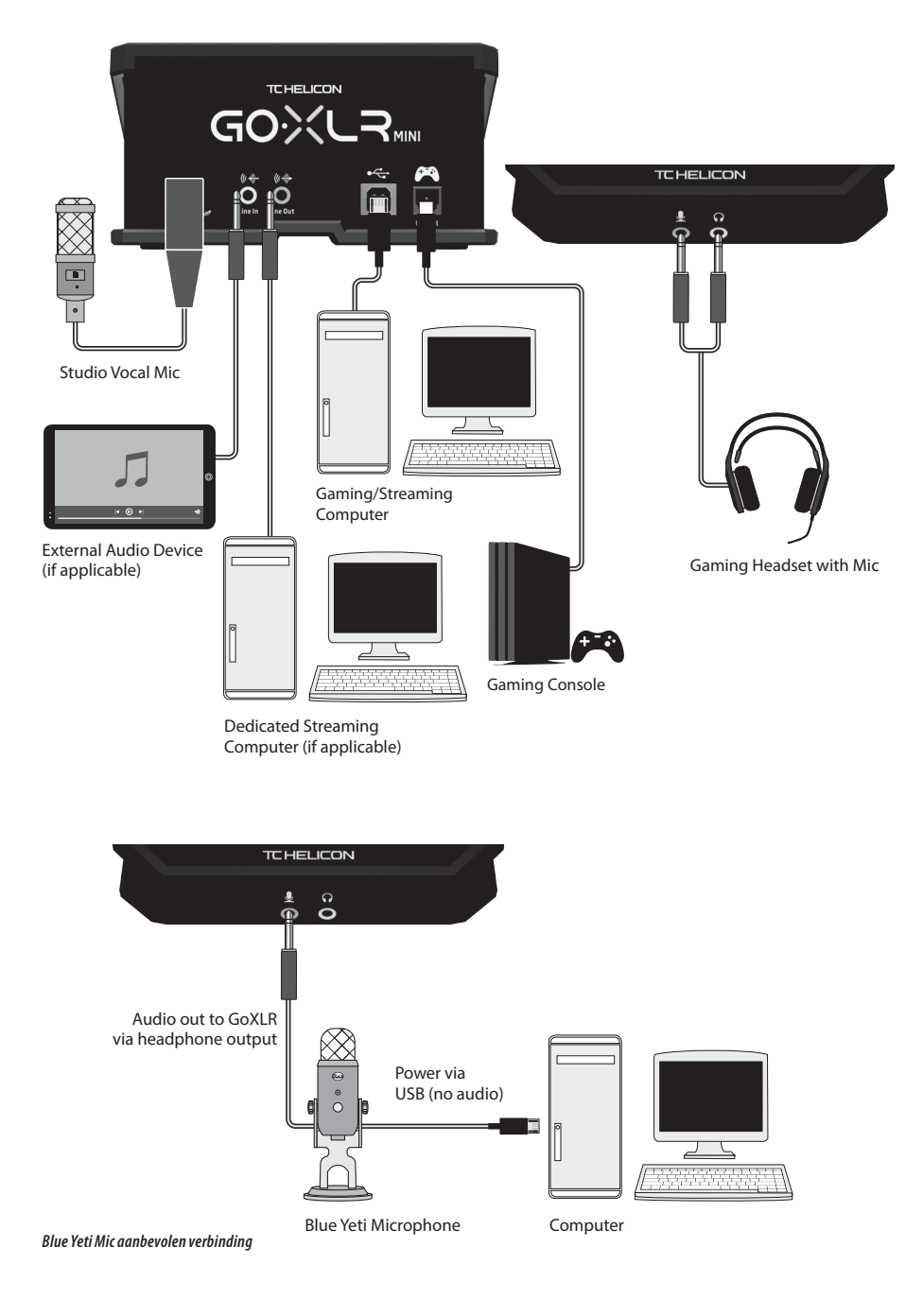

### **Besturing**

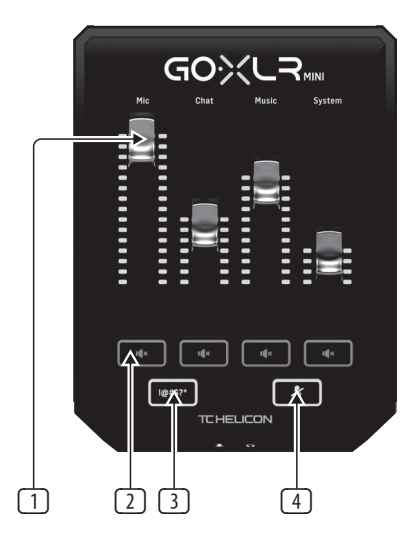

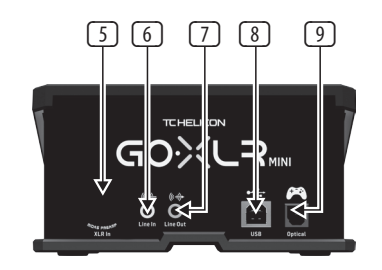

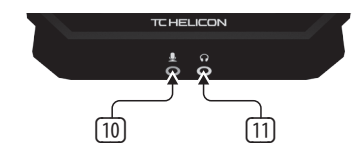

- (1) **CHANNEL FADERS** Regel individuele kanaalniveaus in uw mix.
- (2) **CHANNEL MUTE** Schakelt het bijpassende kanaal in de mixer uit.
- (3) **!@#\$\*** Met de knop kunt u uw microfoon onmiddellijk censureren en "bliep uit".
- (4) "**COUGH**" - Dempt uw microfoon terwijl de knop wordt ingedrukt.
- (5) **XLR MIC INPUT** Voor audio-invoer van professionele microfoons. Voor condensatormicrofoons die "fantoomvoeding" nodig hebben, ga je naar het tabblad MIC in de GoXLR-app en activeer je de instelling "Condensor" onder MIC TYPE.
- (6) **LINE IN** Voor audio-invoer van apparaten zoals telefoons, tablets, computers, enz. De LINE IN-aansluiting kan ook worden gebruikt in een "2 PC" -streamingopstelling om chatwaarschuwingen terug te sturen naar GoXLR MINI.
- (7) **LINE OUT** Bevat een exacte kopie van uw uitgezonden streamaudio. Deze verbinding kan worden gebruikt om verbinding te maken met een speciale streamingcomputer of andere apparaten zoals luidsprekers.
- (8) **USB** Ingang voor pc-verbinding, firmware-updates en afstandsbediening met GoXLR-app.

**NOTITIE:** GoXLR MINI is ontworpen voor gebruik met USB 2.0-poorten. USB 3.0 / 3.1-poorten kunnen audio-uitval en verbroken verbindingen veroorzaken.

- (9) **OPTICAL** Ingang voor aansluiting op SONY PlayStation † of Microsoft Xbox ‡ consoles.
- (10) **MIC** Ingang voor aansluiting op headsetmicrofoons. Meestal is deze headset-aansluiting een roze connector.

**NOTITIE:** Als je van plan bent de populaire Blue Yeti \* -microfoon te gebruiken, die zijn eigen ingebouwde hoofdtelefoonuitgang heeft, moet je die ingebouwde hoofdtelefoonuitgang in de MIC-ingang van de GoXLR MINI laten lopen. Voor Blue Yeti-microfoons die via USB worden gevoed, steekt u de USB-connector rechtstreeks in uw computer voor stroomvoorziening, maar selecteert u de Blue Yeti niet als audiobron op de computer. In plaats daarvan zal de hoofdtelefoonuitgang van de Blue Yeti de audiobron zijn voor het mixen in de GoXLR MINI.

(11) **PHONES** - Uitgangsaansluiting voor uw koptelefoon. Meestal is de hoofdtelefoonconnector een groene connector.

\* Yeti is een geregistreerd handelsmerk van Blue Microphones.

† PlayStation is een geregistreerd handelsmerk of handelsmerk van Sony Interactive Entertainment Inc. SONY is een geregistreerd handelsmerk van Sony Corporation.

‡ Xbox is een gedeponeerd handelsmerk of handelsmerk van Microsoft Corporation in de Verenigde Staten en / of andere landen.

### **Välkommen**

### **Om detta dokument**

Denna snabbstartsguide hjälper dig att ställa in, ansluta och börja använda din GoXLR MINI.

### **GoXLR MINI App**

GoXLR-appen krävs för att använda din GoXLR MINI. GoXLR-appens nyckelfunktioner inkluderar:

- EQ, komprimera och stäng din mikrofon
- Ställ in och definiera mixerkontroller
- Byt produktbelysning
- Direkt åtkomst till produkthandböcker
- Tillgång till TC Helicon-stöd

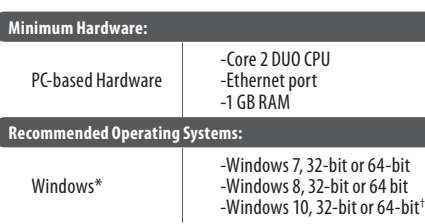

\* Windows är antingen ett registrerat varumärke eller varumärke som tillhör Microsoft Corporation i USA och / eller andra länder.

† Windows 10-operativsystem rekommenderas på grund av det här systemets kapacitet för ljudåtergivning.

### **Hämta drivrutin, applikation och fast programvara**

<www.tc-helicon.com/Categories/c/Tchelicon/Downloads>

#### **Get help!**

**YouTube Tutorials -** [https://www.youtube.com/channel/](Legendary Analog Synthesizer with 3 VCOs,Ladder Filter, LFO and Eurorack Format) [UCLuCYhAAOD-wMQaXDNhvFbQ](Legendary Analog Synthesizer with 3 VCOs,Ladder Filter, LFO and Eurorack Format)

**Web Support -** [www.tc-helicon.com/brand/tchelicon/support](Legendary Analog Synthesizer with 3 VCOs,Ladder Filter, LFO and Eurorack Format) **Discord -** <https://discord.gg/8Ebg3Sp>

#### **Follow us!**

@helicongaming <www.instagram.com/helicongaming/>

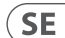

- 1. Ladda ner och installera drivrutinen / applikationspaketet. Du kan bli ombedd att starta om under denna process:
	- a. [https://www.tc-helicon.com/Categories/c/](https://www.tc-helicon.com/Categories/c/Tchelicon/Downloads) [Tchelicon/Downloads](https://www.tc-helicon.com/Categories/c/Tchelicon/Downloads)
	- b. I "Produkt" -raden, rulla ner och klicka på "GoXLR MINI".
- 2. När drivrutinen och appen har slutförts stänger du appen.
- 3. Anslut GoXLR MINI via USB till din dator.
- 4. Vänta tills GoXLR MINI startar (bara några sekunder).
- 5. Öppna GoXLR-appen igen.
- 6. Det nedre hörnet av GoXLR App-fönstret ska säga "GoXLR MINI ansluten via USB".
- 7. Öppna Windows-ljudpanelen:
	- a. Välj "System (TC-Helicon GoXLR MINI)" under "Välj din utmatningsenhet".
	- b. Under "Välj din inmatningsenhet" väljer du "Chattmikrofon (TC-Helicon GoXLR MINI)".
	- c. Dessa åtgärder ställer in din huvudsakliga Windowsljudutgång till "System" -fadern (skjutreglaget) på GoXLR MINI och anger din XLR MIC INPUT eller 3.5 mm MIC-ingång som din huvudsakliga mikrofoningång.
- 8. För alla chattapplikationer som Discord, Skype, TeamSpeak, chatt i spelet, etc.:
	- a. Välj "Chat Mic (TC-Helicon GoXLR Mini)" som din INPUT-enhet.
	- b. Välj "Chat (TC-Helcion GoXLR Mini)" som din OUTPUT-enhet.
	- c. Dessa åtgärder ställer in ditt chattprograms volymkontroll till "Chat" -fader (skjutreglage) på GoXLR MINI.
- 9. För musik, spel eller andra applikationer:
	- a. Klicka på "Övriga ljudalternativ" längst ner på Windows "Ljudinställningar" -panelen.
	- b. Se till att ditt spel, din musikspelare etc. spelar ljud. (Du ser inte ditt program listat om det för närvarande inte gör något ljud).
	- c. Hitta det program du vill tilldela en fader (skjutreglage) i listan.
	- d. Klicka på listrutan till höger om programnamnet och välj skjutreglaget du vill att programmet ska visas på. Du kan till exempel välja "Musik (TC-Helicon GoXLR Mini)" för Spotify.
- 10. I ditt sändningsprogram väljer du "Broadcast Stream Mix (TC-Helicon GoXLR Mini)" som ENDAST inkommande ljudenhet:
	- a. Gå till File i OBS → Inställningar → Audio:
		- i. Välj "Broadcast Stream Mix (TC-Helicon GoXLR Mini)" som din mikrofon / extra ljudenhet.
		- ii. Välj INAKTIVERAD för ALLA andra enheter.
	- b. I SLOBS klickar du på kugghjulet i det övre högra hörnet:
		- i. Klicka på Ljud.
		- ii. Välj "Broadcast Stream Mix (TC-Helicon GoXLR Mini" som din mikrofon / extra enhet 1.
		- iii. Välj INAKTIVERAD för ALLA andra ljudenheter.
	- c. Välj Verktyg i XSplit → Inställningar → Audio:
		- i. Välj "Broadcast Stream Mix (TC-Helicon GoXLR Mini)" under mikrofon.
		- ii. Välj INGEN för ljudförhandsgranskning och systemljud.
		- iii. Du kan få en varnings popup. Klicka ok!
- 11. Dessa steg ska få dig igång. För alla andra funktioner har vi en fantastisk serie YouTube-videor, en aktiv Discordcommunity, fullständig användarmanual och underbart supportteam. Använd länkarna i Get Help! Avsnitt för att få kontakt med oss.

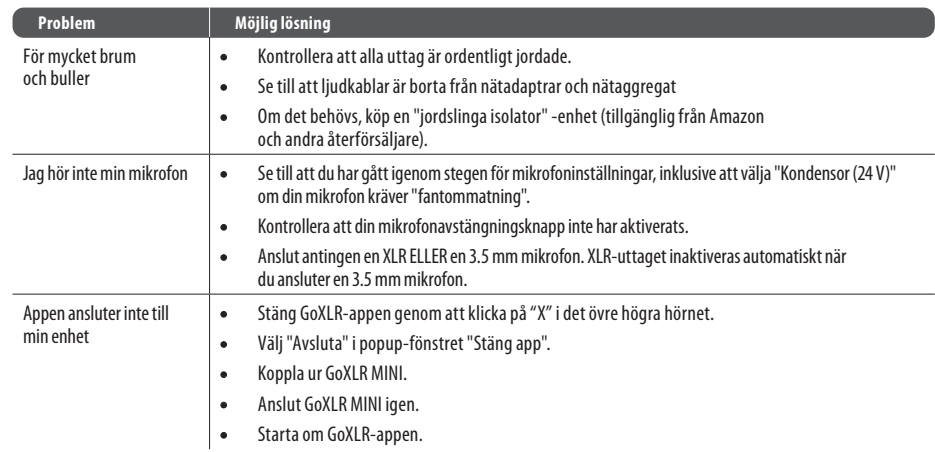

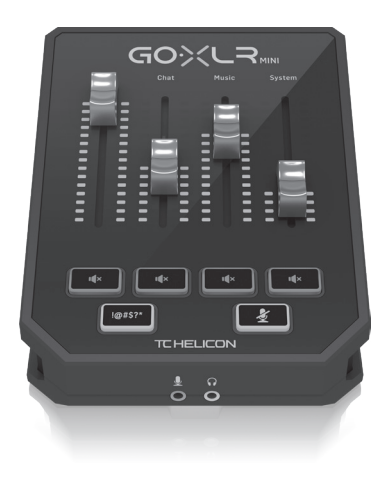

## **Kopplingsschema**

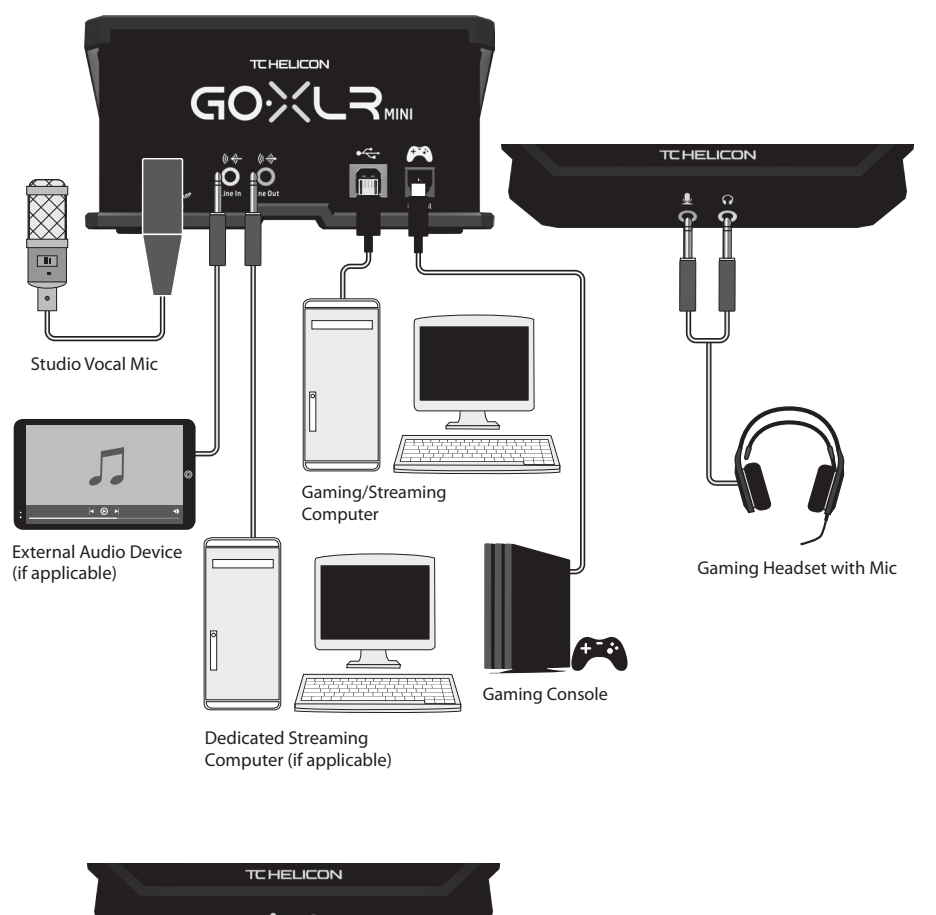

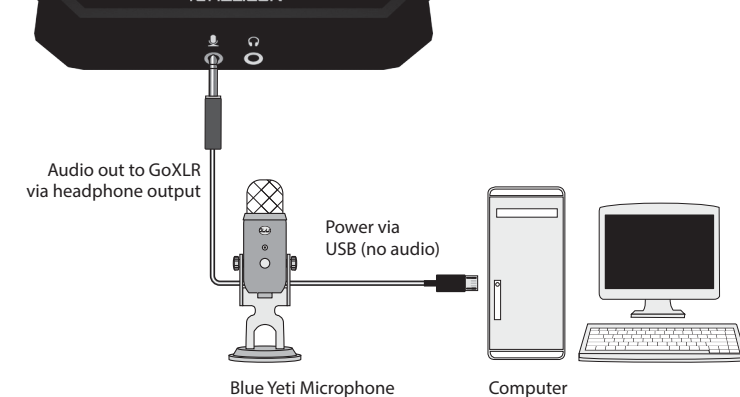

*Blue Yeti Mic rekommenderad anslutning*

### **Kontroller**

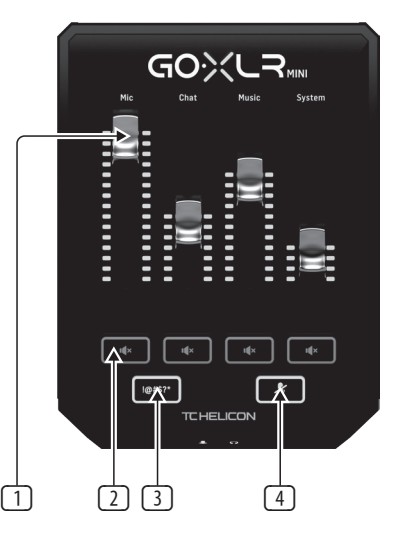

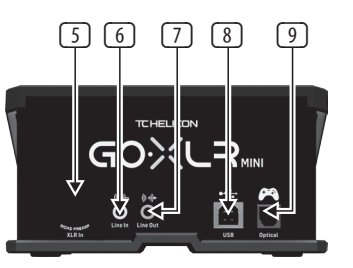

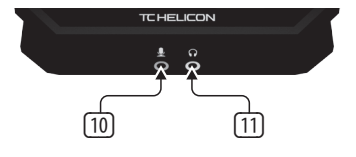

- (1) **CHANNEL FADERS** Kontrollera individuella kanalnivåer i din mix.
- (2) **CHANNEL MUTE** Stänger av matchningskanalen i mixern.
- (3) **!@#\$\*** Knapp låter dig omedelbart censurera och "pipa ut" din mikrofon.
- (4) "**COUGH**" Stänger av mikrofonen medan knappen hålls nedtryckt.
- (5) **XLR MIC INPUT** För ljudingång från professionella mikrofoner. För mikrofoner i kondensatorstil som kräver "fantommatning", gå till fliken MIC i GoXLR-appen och aktivera inställningen "Kondensor" under MIC TYPE.
- (6) **LINE IN** För ljudingång från enheter som telefoner, surfplattor, datorer etc. LINE IN-anslutningen kan också användas i en "2 PC" -strömningsinställning för att skicka chattvarningar tillbaka till GoXLR MINI.
- (7) **LINE OUT** Innehåller en exakt kopia av ditt sändningsströmljud. Denna anslutning kan användas för att ansluta till en dedikerad strömmande dator eller andra enheter som högtalare.
- (8) **USB** Ingång för PC-anslutning, firmwareuppdateringar och fjärrkontroll med GoXLR-appen.

**BEMÄRKA:** GoXLR MINI är utformad för användning med USB 2.0-portar. USB 3.0 / 3.1-portar kan orsaka ljudavbrott och frånkopplingar.

- (9) **OPTICAL** Ingång för anslutning till SONY PlayStation † eller Microsoft Xbox ‡ -konsoler.
- (10) **MIC** Ingång för anslutning till headsetmikrofoner. Vanligtvis blir denna headsetanslutning en rosa kontakt.

**BEMÄRKA:** Om du tänker använda den populära Blue Yeti \* -mikrofonen, som har sin egen inbyggda hörlursutgång, bör du köra den inbyggda hörlursutgången till GoXLR MINI: s MIC-ingång. För Blue Yeti-mikrofoner som drivs via USB, anslut USB-kontakten direkt till din dator för ström, men välj inte Blue Yeti som en ljudkälla på datorn. Istället kommer Blue Yetis hörlursutgång att vara ljudkällan för blandning i GoXLR MINI.

**SE** 

(11) **PHONES** - Utgång för dina hörlurar. Vanligtvis blir hörlursuttaget en grön kontakt.

\* Yeti är ett registrerat varumärke som tillhör Blue Microphones.

† PlayStation är ett registrerat varumärke eller varumärke som tillhör Sony Interactive Entertainment Inc. SONY är ett registrerat varumärke som tillhör Sony Corporation.

‡ Xbox är antingen ett registrerat varumärke eller varumärke som tillhör Microsoft Corporation i USA och / eller andra länder.

### **O tym dokumencie**

Ta skrócona instrukcja obsługi pomoże skonfigurować, podłączyć i rozpocząć obsługę urządzenia GoXLR MINI.

### **GoXLR MINI App**

Aplikacja GoXLR jest WYMAGANA do obsługi urządzenia GoXLR MINI.

Najważniejsze funkcje aplikacji GoXLR obejmują:

- EQ, kompresuj i bramkuj swój mikrofon
- Skonfiguruj i zdefiniuj elementy sterujące miksera
- Zmień oświetlenie produktu
- Bezpośredni dostęp do instrukcji produktów
- Dostęp do pomocy technicznej TC Helicon

#### **Minimum Hardware:** PC-based Hardware -Core 2 DUO CPU -Ethernet port  $-1$  GR RAM **Recommended Operating Systems:** -Windows 7, 32-bit or 64-bit

Windows<sup>\*</sup>

-Windows 8, 32-bit or 64 bit -Windows 10, 32-bit or 64-bit †

\* Windows jest zastrzeżonym znakiem towarowym lub znakiem towarowym firmy Microsoft Corporation w Stanach Zjednoczonych i / lub innych krajach.

† Zalecany jest system operacyjny Windows 10 ze względu na możliwości ponownego mapowania dźwięku w tym systemie.

### **Pobieranie sterowników, aplikacji i oprogramowania układowego**

<www.tc-helicon.com/Categories/c/Tchelicon/Downloads>

### **Sprowadź pomoc!**

**YouTube Tutorials -** [https://www.youtube.com/channel/](Legendary Analog Synthesizer with 3 VCOs,Ladder Filter, LFO and Eurorack Format) [UCLuCYhAAOD-wMQaXDNhvFbQ](Legendary Analog Synthesizer with 3 VCOs,Ladder Filter, LFO and Eurorack Format) **Web Support -** [www.tc-helicon.com/brand/tchelicon/support](Legendary Analog Synthesizer with 3 VCOs,Ladder Filter, LFO and Eurorack Format) **Discord -** <https://discord.gg/8Ebg3Sp>

### **Podążaj za nami!**

@helicongaming <www.instagram.com/helicongaming/>

## **Witamy Kroki Konfiguracji**

- 1. Pobierz i zainstaluj pakiet sterownika / aplikacji. Możesz zostać poproszony o ponowne uruchomienie podczas tego procesu:
	- a. [https://www.tc-helicon.com/Categories/c/](https://www.tc-helicon.com/Categories/c/Tchelicon/Downloads) [Tchelicon/Downloads](https://www.tc-helicon.com/Categories/c/Tchelicon/Downloads)
	- b. W wierszu "Produkt" przewiń w dół i kliknij "GoXLR MINI".
- 2. Po zakończeniu instalacji sterownika i aplikacji zamknij aplikację.
- 3. Podłącz GoXLR MINI przez USB do komputera.
- 4. Poczekaj, aż GoXLR MINI się uruchomi (tylko kilka sekund).
- 5. Ponownie otwórz aplikację GoXLR.
- 6. W dolnym rogu okna aplikacji GoXLR powinien być napis "GoXLR MINI podłączony przez USB".
- 7. Otwórz panel "Ustawienia dźwięku" systemu Windows:
	- a. W sekcji "Wybierz urządzenie wyjściowe" wybierz "System (TC-Helicon GoXLR MINI)".
	- b. W sekcji "Wybierz urządzenie wejściowe" wybierz "Chat Mic (TC-Helicon GoXLR MINI)".
	- c. Te działania ustawiają główne wyjście dźwięku systemu Windows na suwak (suwak) "System" w urządzeniu GoXLR MINI i wyznaczają wejście XLR MIC INPUT lub wejście MIC 3.5 mm jako główne wejście mikrofonowe.
- 8. W przypadku aplikacji do czatu, takich jak Discord, Skype, TeamSpeak, czat w grze itp .:
	- a. Wybierz "Chat Mic (TC-Helicon GoXLR Mini)" jako urządzenie WEJŚCIOWE.
	- b. Wybierz "Czat (TC-Helcion GoXLR Mini)" jako urządzenie WYJŚCIOWE.
	- c. Te czynności powodują ustawienie poziomu głośności programu do czatu na suwak (suwak) "Czat" w urządzeniu GoXLR MINI.
- 9. W przypadku muzyki, gier lub innych aplikacji:
	- a. W panelu "Ustawienia dźwięku" systemu Windows kliknij "Inne opcje dźwięku" u dołu.
	- b. Upewnij się, że Twoja gra, odtwarzacz muzyki itp. Odtwarza dźwięk. (Nie zobaczysz swojego programu na liście, jeśli obecnie nie wydaje żadnego dźwięku).
	- c. Znajdź program, który chcesz przypisać do suwaka (suwaka) na liście.
	- d. Kliknij listę rozwijaną po prawej stronie nazwy programu i wybierz suwak, na którym ma się wyświetlać ten program. Na przykład możesz wybrać "Muzyka (TC-Helicon GoXLR Mini)" dla Spotify.
- 10. W swoim programie telewizyjnym wybierz "Broadcast Stream Mix (TC-Helicon GoXLR Mini)" jako TYLKO przychodzące urządzenie audio:
	- a. W OBS przejdź do Plik → Ustawienia → Audio
		- i. Wybierz "Broadcast Stream Mix (TC-Helicon GoXLR Mini)" jako mikrofon / pomocnicze urządzenie audio.
		- ii. W przypadku WSZYSTKICH innych urządzeń wybierz WYŁACZONE.
	- b. W SLOBS kliknij koło zębate w prawym górnym rogu:
		- i. Kliknij Audio.
		- ii. Wybierz "Broadcast Stream Mix (TC-Helicon GoXLR Mini") jako mikrofon / urządzenie pomocnicze 1.
		- iii. W przypadku WSZYSTKICH innych urządzeń audio wybierz WYŁACZONE.
	- c. W XSplit wybierz Narzędzia → Ustawienia → Audio
		- i. W obszarze Mikrofon wybierz "Transmisia strumienia miksu (TC-Helicon GoXLR Mini)".
		- ii. Dla podglądu audio i dźwięku systemowego wybierz BRAK.
		- iii. Możesz otrzymać ostrzeżenie. Kliknij OK!
- 11. Te kroki powinny pomóc Ci zacząć działać. Jeśli chodzi o wszystkie inne funkcje, mamy świetną serię filmów na YouTube, aktywną społeczność Discord, pełną instrukcję obsługi i wspaniały zespół wsparcia. Skorzystaj z łączy w sekcji Uzyskaj pomoc! Sekcja do łączenia się z nami.

**PL** 

 $(PL)$ 

### **Rozwiązywanie Problemów**

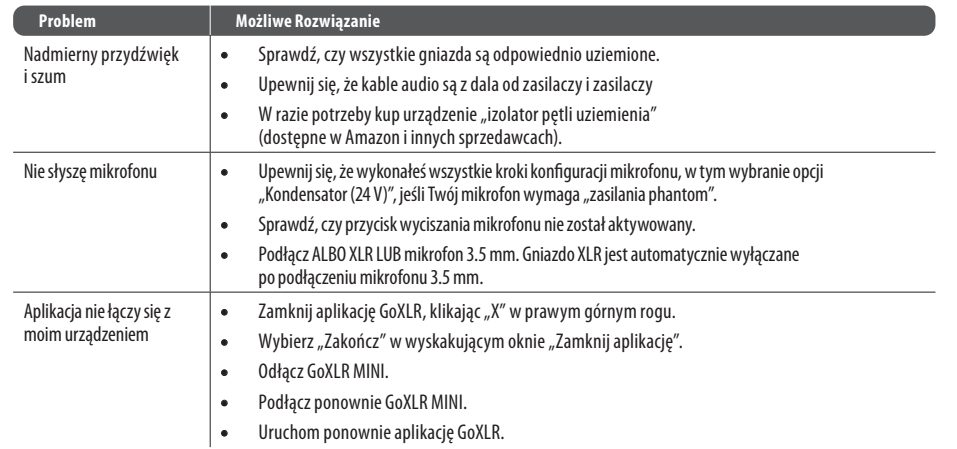

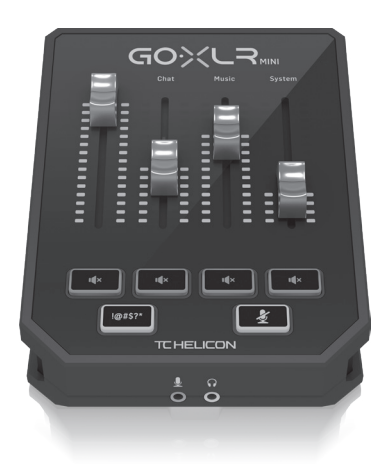

### **Schemat Podłączenia**

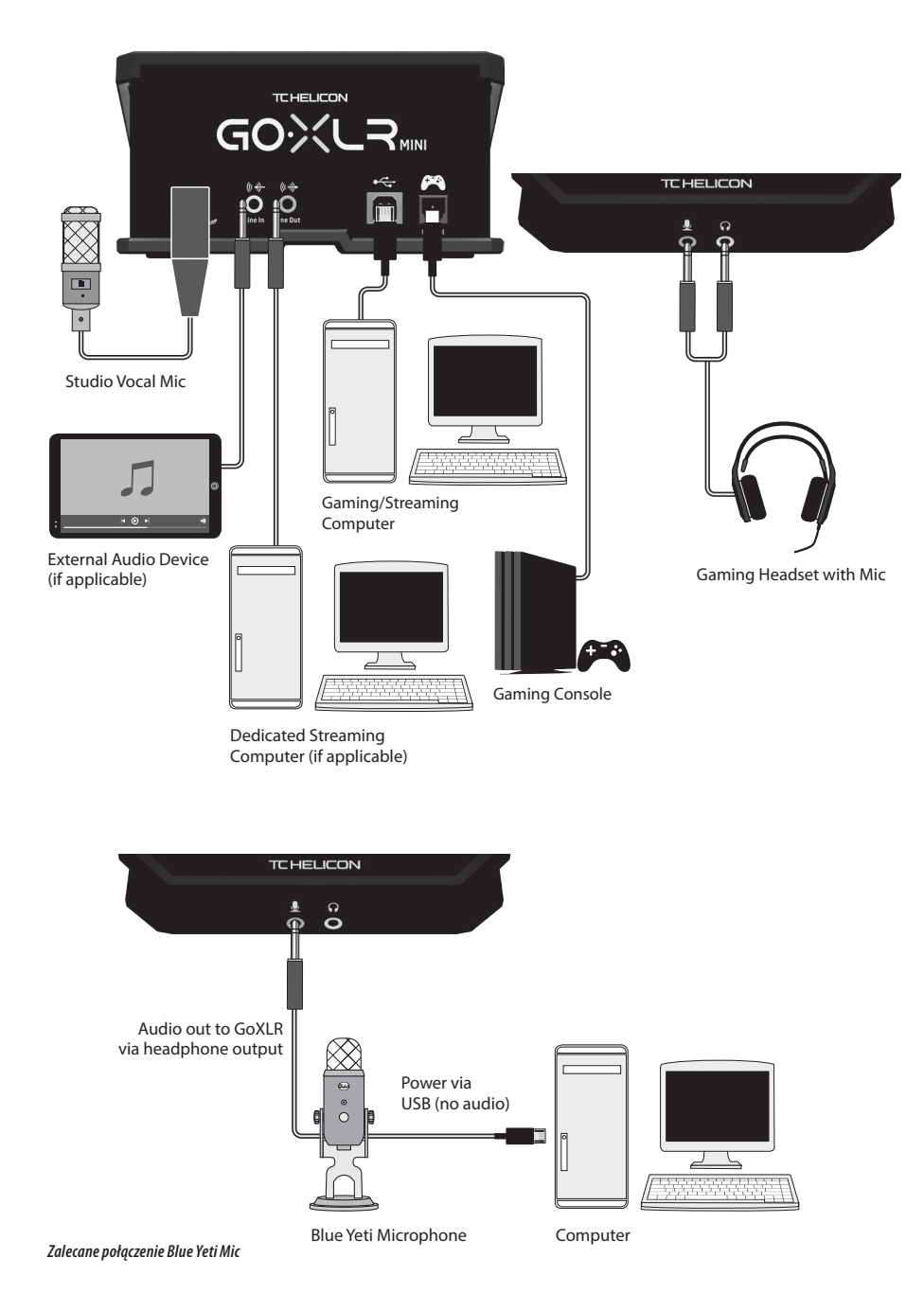

### **Sterownica**

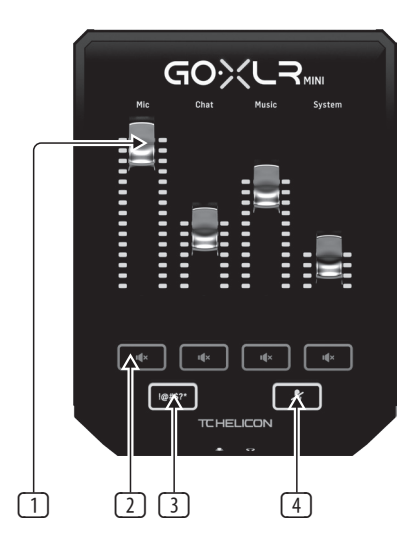

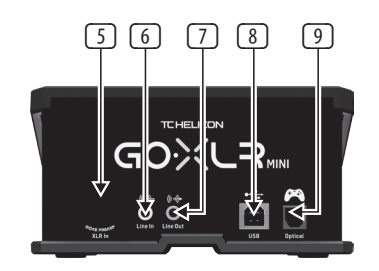

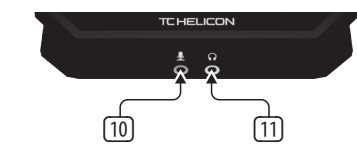

PL

- (1) **CHANNEL FADERS** Kontroluj poziomy poszczególnych kanałów w swoim miksie.
- (2) **CHANNEL MUTE** Wyłącza pasujący kanał w mikserze.
- (3) **!@#\$\*** Przycisk umożliwia natychmiastowe cenzurowanie i "wyciszanie" mikrofonu.
- (4) "**COUGH**" - Wycisza mikrofon, gdy przycisk jest przytrzymany.
- (5) **XLR MIC INPUT** Do wejścia audio z profesjonalnych mikrofonów. W przypadku mikrofonów pojemnościowych, które wymagają "zasilania phantom", przejdź do zakładki MIC w aplikacji GoXLR i aktywuj ustawienie "Condenser" w sekcji MIC TYPE.
- (6) **LINE IN** Do wejścia audio z urządzeń takich jak telefony, tablety, komputery itp. Połączenie LINE IN może być również używane w konfiguracji strumieniowania "2 PC", aby wysyłać alerty czatu z powrotem do GoXLR MINI.
- (7) **LINE OUT** Zawiera dokładną kopię dźwięku ze strumienia transmisji. To połączenie można wykorzystać do podłączenia do dedykowanego komputera do przesyłania strumieniowego lub innych urządzeń, takich jak głośniki.
- (8) **USB** Wejście do podłączenia komputera, aktualizacji oprogramowania i zdalnego sterowania za pomocą aplikacii GoXLR.

**UWAGA:** GoXLR MINI jest przeznaczony do użytku z portami USB 2.0. Porty USB 3.0 / 3.1 mogą powodować przerwy w dźwięku i rozłączenia.

- (9) **OPTICAL** Wejście do połączenia z konsolami SONY PlayStation † lub Microsoft Xbox ‡.
- (10) **MIC** Wejście do podłączenia mikrofonów zestawu słuchawkowego. Zazwyczaj to połączenie zestawu słuchawkowego będzie różowym złączem.

**UWAGA:** Jeśli zamierzasz używać popularnego mikrofonu Blue Yeti \*, który ma własne wbudowane wyjście słuchawkowe, powinieneś podłączyć to wbudowane wyjście słuchawkowe do wejścia MIC w GoXLR MINI. W przypadku mikrofonów Blue Yeti zasilanych przez USB podłącz złącze USB bezpośrednio do komputera w celu zasilania, ale nie wybieraj Blue Yeti jako źródła dźwięku w komputerze. Zamiast tego wyjście słuchawkowe Blue Yeti będzie źródłem dźwięku do miksowania wewnątrz GoXLR MINI.

(11) **PHONES** - Gniazdo wyjściowe do słuchawek. Zazwyczaj złącze słuchawkowe będzie zielonym złączem.

\* Yeti jest zastrzeżonym znakiem towarowym firmy Blue Microphones.

† PlayStation jest zastrzeżonym znakiem towarowym lub znakiem towarowym firmy Sony Interactive Entertainment Inc. SONY jest zastrzeżonym znakiem towarowym firmy Sony Corporation.

‡ Xbox jest zastrzeżonym znakiem towarowym lub znakiem towarowym firmy Microsoft Corporation w Stanach Zjednoczonych i / lub innych krajach.

### **Specifications**

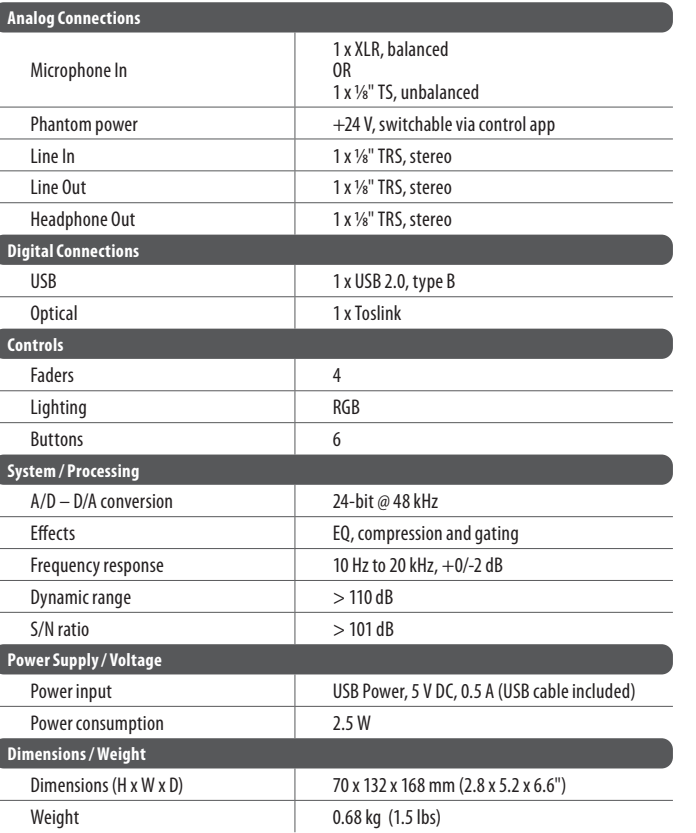

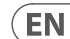

### **FEDERAL COMMUNICATIONS COMMISSION COMPLIANCE INFORMATION**

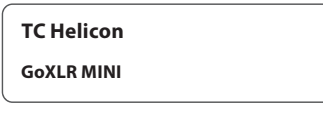

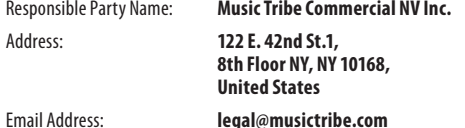

#### **GoXLR MINI**

This equipment has been tested and found to comply with the limits for a Class B digital device, pursuant to part 15 of the FCC Rules. These limits are designed to provide reasonable protection against harmful interference in a residential installation. This equipment generates, uses and can radiate radio frequency energy and, if not installed and used in accordance with the instructions, may cause harmful interference to radio communications. However, there is no guarantee that interference will not occur in a particular installation. If this equipment does cause harmful interference to radio or television reception, which can be determined by turning the equipment off and on, the user is encouraged to try to correct the interference by one or more of the following measures:

- Reorient or relocate the receiving antenna.
- Increase the separation between the equipment and receiver.
- Connect the equipment into an outlet on a circuit different from that to which the receiver is connected.
- Consult the dealer or an experienced radio/TV technician for help.
- Consult the dealer or an experienced radio/TV technician for help.

This equipment complies with Part 15 of the FCC rules. Operation is subject to the following two conditions:

(1) this device may not cause harmful interference, and (2) this device must accept any interference received, including interference that may cause undesired operation.

#### **Important information:**

Changes or modifications to the equipment not expressly approved by Music Tribe can void the user's authority to use the equipment.

 $\epsilon$ Hereby, Music Tribe declares that this product is in compliance with Directive 2014/30/EU, Directive 2011/65/EU and Amendment 2015/863/EU, Directive 2012/19/EU, Regulation 519/2012 REACH SVHC and Directive 1907/2006/EC.

Full text of EU DoC is available at https://community.musictribe.com/

EU Representative: Music Tribe Brands DK A/S Address: Gammel Strand 44, DK-1202 København K, Denmark

UK Representative: Music Tribe Brands UK Ltd. Address: 6 Lloyds Avenue, Unit 4CL London EC3N 3AX, United Kingdom EN

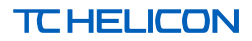